**المرجع السريع**

# **النسخ**

# **سخ إنشاء النُ**

- **1** قم بتحميل مستند أصلي في درج وحدة تغذية المستندات التلقائية (ADF (أو على زجاج الماسحة الضوئية.
- **ملاحظة:** لتجنب الحصول على صورة غير آاملة، تأآد من تطابق حجم ورقة المستند الأصلي مع حجم ورقة الإخراج.
	- سخ. **2** من الشاشة الرئيسية، المس **نسخ**، ثم حدد عدد النُ عند الضرورة، اضبط إعدادات النسخ.
		- . **3** انسخ المستند

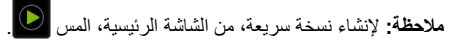

# **النسخ على َ وجهي الورقة**

- **1** قم بتحميل مستند أصلي في درج وحدة تغذية المستندات التلقائية (ADF (أو على زجاج الماسحة الضوئية.
	- **2** من الشاشة الرئيسية، المس **نسخ** <sup>&</sup>gt;**الإعدادات** <sup>&</sup>gt;**الأوجه**.
	- **وجهين**. **3** المس **طباعة الوجه على َ وجهين** أو **طباعة َ الوجهين على َ**
		- . **4** انسخ المستند

# **طباعة عدة صفحات على ورقة واحدة**

- **1** قم بتحميل مستند أصلي في درج وحدة تغذية المستندات التلقائية (ADF (أو على زجاج الماسحة الضوئية.
	- **2** من الشاشة الرئيسية، المس **نسخ** <sup>&</sup>gt;**الإعدادات** <sup>&</sup>gt;**عدد الصفحات لآل وجه**.
		- **3** قم بتمكين الإعداد، ثم حدد الرقم لكل وجه واتجاه الصفحات.
			- . **4** انسخ المستند

# **البريد الإلآتروني**

## **تهيئة إعدادات SMTP للبريد الإلآتروني**

قم بتهيئة إعدادات بروتوكول نقل البريد البسيط (SMTP) لإرسال مستند ممسوح ضوئيًا عبر البريد الإلآتروني. تختلف الإعدادات باختلاف موفر خدمة البريد الإلآتروني.

قبل أن تبدأ، تأكد من أن الطابعة متصلة بشبكة اتصال ومن أن شبكة الاتصال متصلة بالإنترنت.

### **Embedded Web Server استخدام**

**1** افتح مستعرض ويب، ثم اآتب عنوان IP الخاص بالطابعة في حقل العنوان.

#### **ملاحظات:**

- **•** اعرض عنوان IP للطابعة على الشاشة الرئيسية للطابعة. ويتم عرض عنوان IP في أربع مجموعات من الأرقام المفصولة بنقاط على النحو .123.123.123.123
- **•** إذا آنت تستخدم خادم وآيل، فقم بتعطيله مؤقتًا لتحميل صفحة الويب بشآل صحيح.
	- **2** انقر فوق **الإعدادات** <sup>&</sup>gt;**البريد الإلآتروني**.
	- **3** من قسم إعداد البريد الالآتروني، قم بتهيئة الإعدادات.

### **ملاحظات:**

- **•** للحصول على مزيد من المعلومات حول آلمة المرور، راجع قائمة **موفري خدمة البريد الإلآتروني**.
- **•** بالنسبة إلى موفري خدمة البريد الإلآتروني غير المدرجين في القائمة، اتصل بالموفر واطلب الإعدادات.
	- **4** انقر فوق **Save**) حفظ).

### **استخدام القائمة الإعدادات في الطابعة**

**1** من الشاشة الرئيسية، المس **الإعدادات** <sup>&</sup>gt;**البريد الإلآتروني** <sup>&</sup>gt;**إعداد البريد الإلآتروني**.

**2** قم بتهيئة الإعدادات.

### **ملاحظات:**

- **•** للحصول على مزيد من المعلومات حول آلمة المرور، راجع قائمة **موفري خدمة البريد الإلآتروني**.
- **•** بالنسبة إلى موفري خدمة البريد الإلآتروني غير المدرجين في القائمة، اتصل بالموفر واطلب الإعدادات.

### **موفرو خدمة البريد الإلآتروني**

- **• بريد AOL**
- **• بريد Comcast**
	- **[Gmail](#page-1-0) •**

### **• [بريد](#page-1-0) [iCloud](#page-1-0)**

- <span id="page-0-0"></span>**[Mail.com](#page-1-0) • [\(mail.126.com\)](#page-1-0) [NetEase](#page-1-0) [بريد](#page-1-0)•**
- **[\(mail.163.com\) NetEase](#page-1-0) [بريد](#page-1-0)•**
- **[\(mail.yeah.net\) NetEase](#page-2-0) [بريد](#page-2-0)•**
- **[Microsoft 365](#page-2-0) [أو](#page-2-0) [Outlook Live](#page-2-0) •**
	- **• [بريد](#page-2-0) [QQ](#page-2-0)**
	- **• [بريد](#page-2-0) [Sina](#page-2-0)**
	- **• [بريد](#page-2-0) [Sohu](#page-2-0) [Yahoo! Mail](#page-3-0) •**
	- **• [بريد](#page-3-0) [Zoho](#page-3-0)**

### **ملاحظات:**

- **•** إذا واجهت أخطاء باستخدام الإعدادات المتوفرة، فاتصل بموفر خدمة البريد الإلكتر وني.
- **•** بالنسبة إلى موفري خدمة البريد الإلآتروني غير المدرجين في القائمة، اتصل بالموفر الخاص بك.

### **بريد AOL**

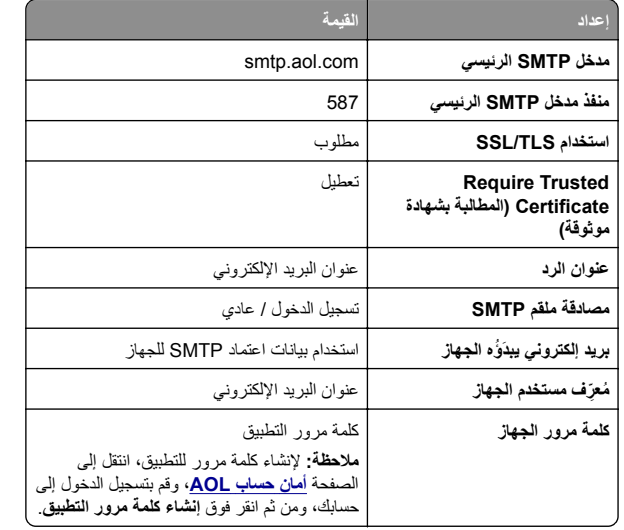

### **بريد Comcast**

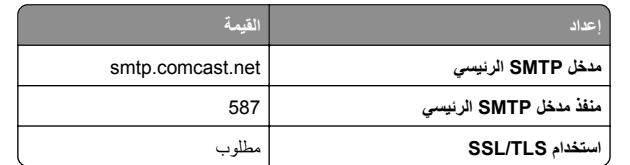

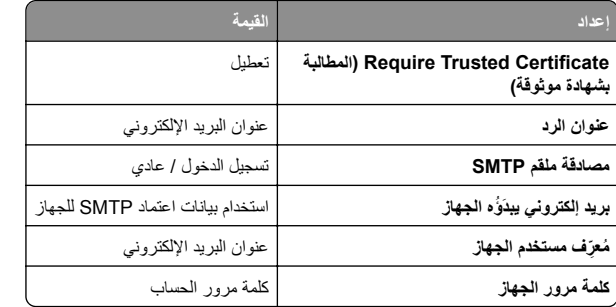

**ملاحظة:** تأآد من تمآين إعداد أمان وصول الأطراف الثالثة على حسابك. للحصول على مزيد من المعلومات، انتقل إلى **صفحة [تعليمات](https://www.xfinity.com/support/articles/third-party-email-access)** .**[Comcast Xfinity Connect](https://www.xfinity.com/support/articles/third-party-email-access)**

#### **GmailTM**

**ملاحظة:** تأآد من تمآين التحقق من الصحة بخطوتين على حساب Google الخاص بك. لتمآين التحقق من الصحة بخطوتين، انتقل إلى الصفحة **أمان [حساب](https://myaccount.google.com/security) [Google](https://myaccount.google.com/security)**، وقم بتسجيل الدخول إلى حسابك، ومن ثم من القسم "تسجيل الدخول إلى Google"، انقر فوق **التحقق من الصحة بخطوتين**.

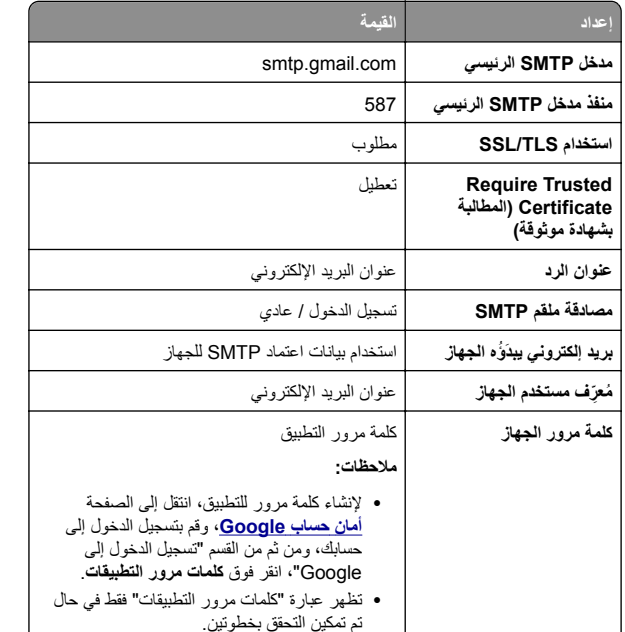

#### **بريد iCloud**

**ملاحظة:** تأآد من تمآين التحقق من الصحة بخطوتين على حسابك.

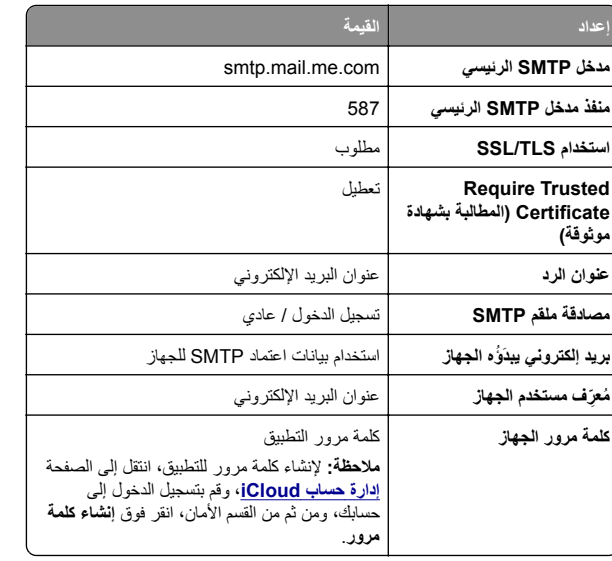

#### **Mail.com**

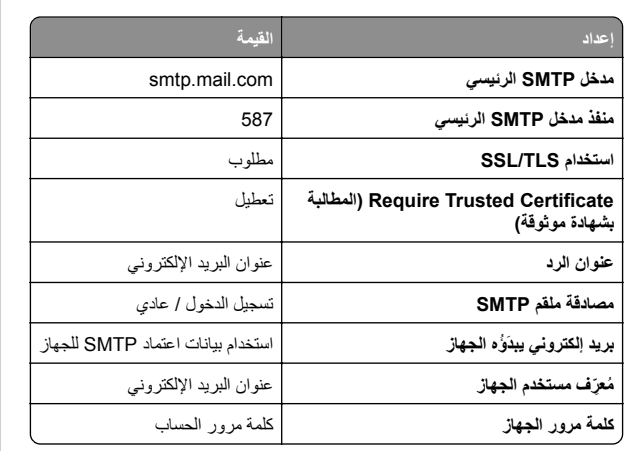

#### **(mail.126.com) NetEase بريد**

<span id="page-1-0"></span>**ملاحظة:** تأآد من تمآين خدمة SMTP على حسابك. لتمآين الخدمة، من الصفحة الرئيسية لبريد NetEase، انقر فوق **الإعدادات** <sup>&</sup>gt;**IMAP/SMTP3/POP**، ثم قم بتمآين **خدمة SMTP/IMAP** أو **خدمة SMTP3/POP**.

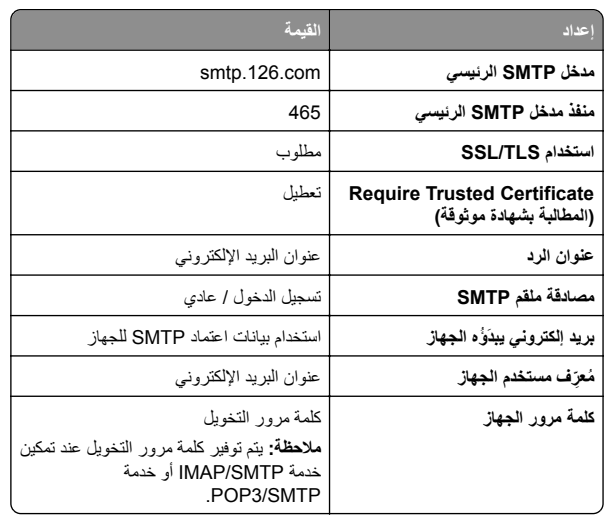

#### **(mail.163.com) NetEase بريد**

**ملاحظة:** تأآد من تمآين خدمة SMTP على حسابك. لتمآين الخدمة، من الصفحة الرئيسية لبريد NetEase، انقر فوق **الإعدادات** <sup>&</sup>gt;**IMAP/SMTP3/POP**، ثم قم بتمآين **خدمة SMTP/IMAP** أو **خدمة SMTP3/POP**.

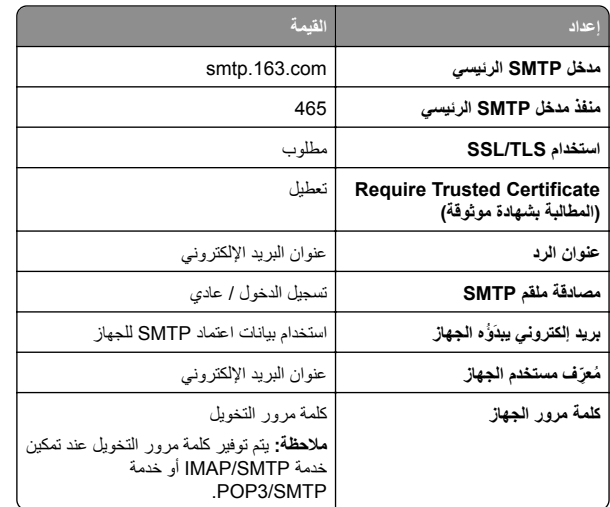

#### **(mail.yeah.net) NetEase بريد**

**ملاحظة:** تأآد من تمآين خدمة SMTP على حسابك. لتمآين الخدمة، من الصفحة الرئيسية لبريد NetEase، انقر فوق **الإعدادات** <sup>&</sup>gt;**IMAP/SMTP3/POP**، ثم قم بتمآين **خدمة SMTP/IMAP** أو **خدمة SMTP3/POP**.

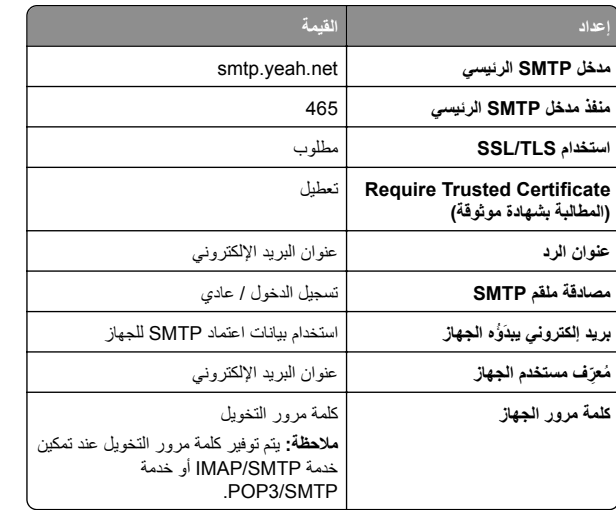

#### **Microsoft 365 أو Outlook Live**

تنطبق هذه الإعدادات على حسابات مجالات البريد الإلآتروني com.outlook <sup>و</sup>com.hotmail وعلى حسابات 365 Microsoft.

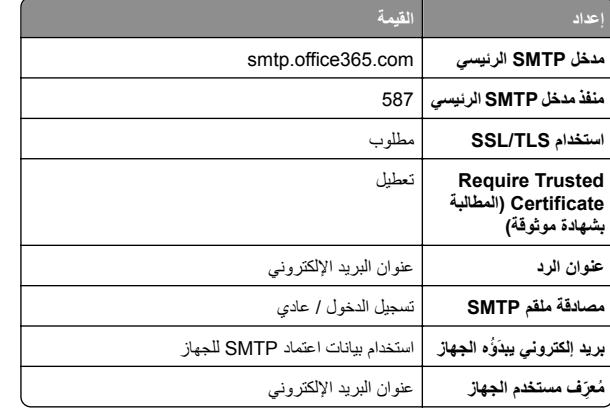

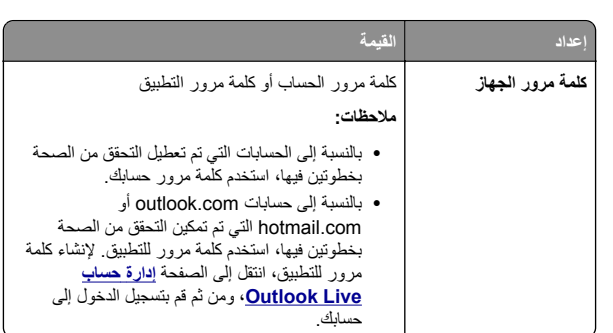

**ملاحظة:** للحصول على خيارات إعداد إضافية للشرآات التي تستخدم Microsoft ،365 انتقل إلى **صفحة [تعليمات](https://docs.microsoft.com/en-us/exchange/mail-flow-best-practices/how-to-set-up-a-multifunction-device-or-application-to-send-email-using-microsoft-365-or-office-365#option-2-send-mail-directly-from-your-printer-or-application-to-microsoft-365-or-office-365-direct-send) [365 Microsoft](https://docs.microsoft.com/en-us/exchange/mail-flow-best-practices/how-to-set-up-a-multifunction-device-or-application-to-send-email-using-microsoft-365-or-office-365#option-2-send-mail-directly-from-your-printer-or-application-to-microsoft-365-or-office-365-direct-send)**.

#### **بريد QQ**

**ملاحظة:** تأآد من تمآين خدمة SMTP على حسابك. لتمآين الخدمة من الصفحة الرئيسية لبريد QQ، انقر فوق **الإعدادات** <sup>&</sup>gt;**الحساب**. من القسم خدمة **خدمة** إما بتمآين قم ،POP3/IMAP/SMTP/Exchange/CardDAV/CalDAV .**IMAP/SMTP خدمة** أو **POP3/SMTP**

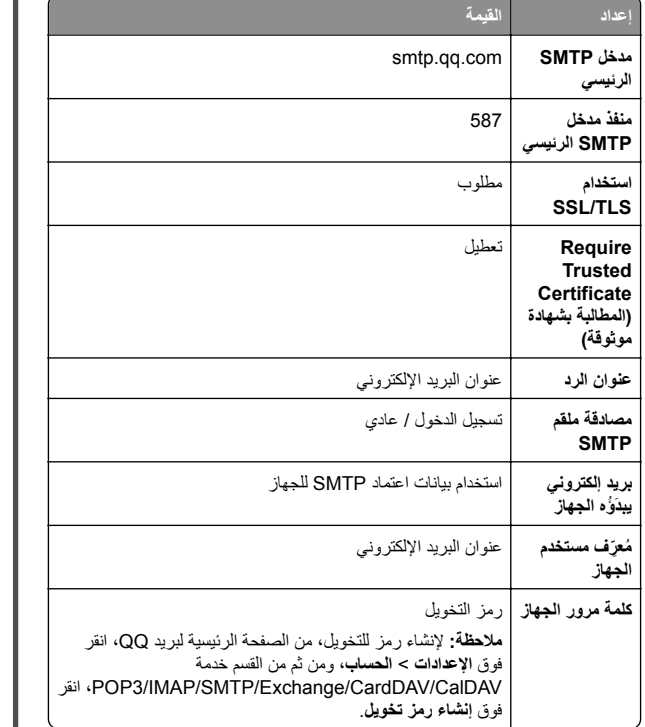

#### **بريد Sina**

<span id="page-2-0"></span>**ملاحظة:** تأكد من تمكين خدمة POP3/SMTP على حسابك. لتمكين الخدمة، من الصفحة الرئيسية لبريد Sina، انقر فوق **الإعدادات** <sup>&</sup>gt;**إعدادات إضافية** <sup>&</sup>gt; **SMTP/IMAP/POP المستخدم النهائي**، ثم قم بتمآين **خدمة SMTP3/POP**.

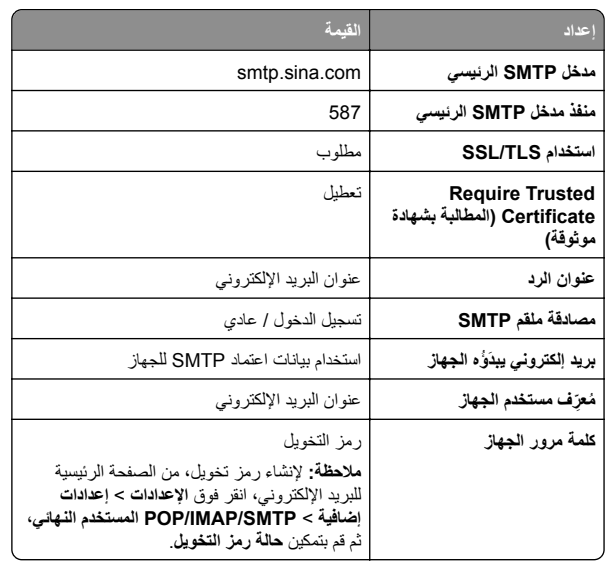

#### **بريد Sohu**

**ملاحظة:** تأآد من تمآين خدمة SMTP على حسابك. لتمآين الخدمة، من الصفحة الرئيسية لبريد Sohu، انقر فوق **الخيارات** <sup>&</sup>gt;**الإعدادات** <sup>&</sup>gt;**IMAP/SMTP3/POP**، ثم قم بتمآين إما **خدمة SMTP/IMAP** أو **خدمة SMTP3/POP**.

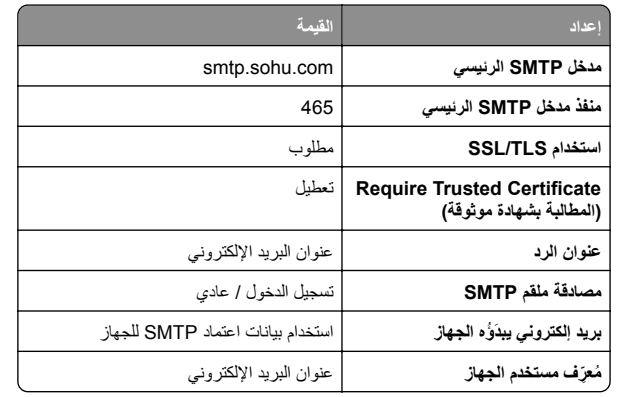

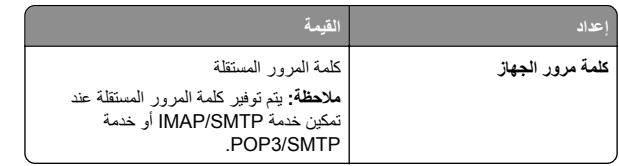

#### **Yahoo !بريد**

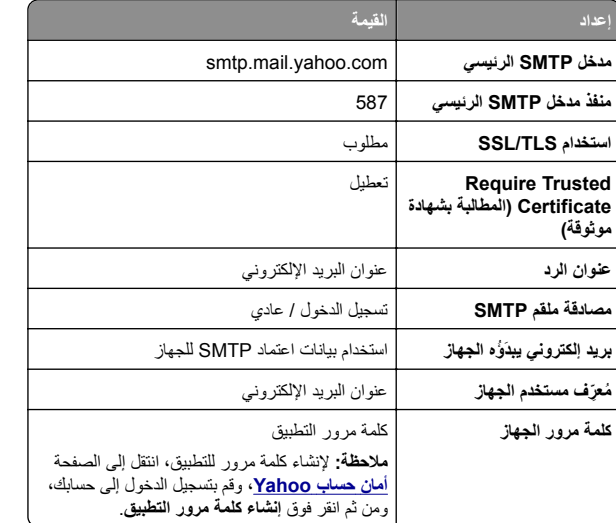

#### **بريد Zoho**

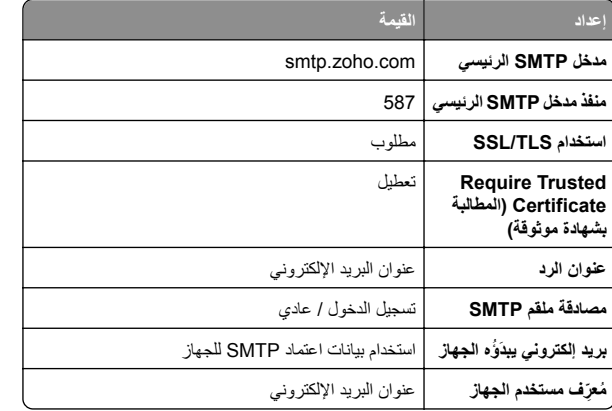

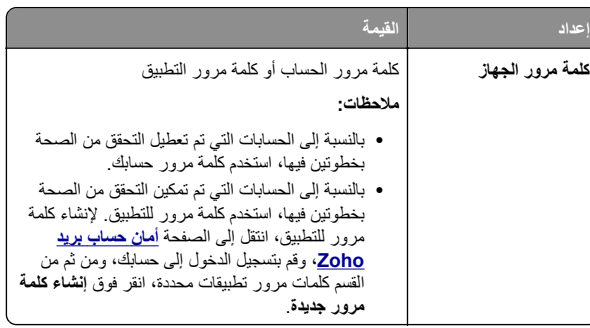

# **إرسال بريد إلآتروني**

قبل أن تبدأ، تأكد من تكوين إعدادات SMTP. للحصول على المزيد من المعلومات، انظر العبارة"تهيئة [إعدادات](#page-0-0) [SMTP](#page-0-0) للبريد [الإلآتروني](#page-0-0)" على الصفحة .1

- **1** قم بتحميل مستند أصلي في درج وحدة تغذية المستندات التلقائية (ADF (أو على زجاج الماسحة الضوئية.
	- **2** من الشاشة الرئيسية، المس **mail-E) البريد الإلآتروني)**، ثم أدخل المعلومات اللازمة.
		- **3** إذا لزم الأمر، قم بتهيئة إعدادات المسح الضوئي.
			- **4** أرسل البريد الإلآتروني.

# **المسح الضوئي**

# **المسح الضوئي إلى الآمبيوتر**

قبل أن تبدأ، تأكد من أن الكمبيوتر و الطابعة متصلَين بشبكة الاتصال نفسها.

### **لمستخدمي نظام التشغيل Windows**

**ملاحظة:** تأآد من أن الطابعة موصلة بالآمبيوتر. للحصول على المزيد من المعلومات، انظر العبارة"إضافة طابعات إلى [الآمبيوتر](#page-8-0)" على الصفحة .9

**1** قم بتحميل مستند أصلي في وحدة التغذية التلقائية بالمستندات أو على زجاج الماسحة الضوئية.

### **2** من الآمبيوتر، افتح **الفاآس والمسح الضوئي في Windows**.

**3** من القائمة المصدر ، حدد مصدر ًا للماسحة الضوئية.

**4** إذا لزم الأمر، غيّر إعدادات المسح الضوئي.

### . **5** امسح المستند ضوئيًا

### **لمستخدمي نظام التشغيل Macintosh**

<span id="page-3-0"></span>**ملاحظة:** تأآد من أن الطابعة موصلة بالآمبيوتر. للحصول على المزيد من المعلومات، انظر العبارة"إضافة طابعات إلى [الآمبيوتر](#page-8-0)" على الصفحة .9

**1** قم بتحميل مستند أصلي في وحدة التغذية التلقائية بالمستندات أو على زجاج الماسحة الضوئية.

- **2** من الآمبيوتر، قم بأي مما يلي:
- .**Image Capture** افتح**•**
- **•** افتح **الطابعات والماسحات الضوئية**، ومن ثم حدد طابعة. انقر فوق **مسح ضوئي** <sup>&</sup>gt;**فتح الماسحة الضوئية**.
	- **3** من النافذة الماسحة الضوئية، قم بإجراء واحد أو أآثر مما يلي:
	- **•** تحديد الوجهة المطلوب حفظ المستند الممسوح ضوئيًا فيها.
		- **•** تحديد حجم المستند الأصلي.
- **•** لإجراء المسح الضوئي من وحدة التغذية التلقائية بالمستندات، حدد **وحدة التغذية بالمستندات** من قائمة المسح الضوئي أو قم بتمآين **استخدام وحدة التغذية بالمستندات**.
	- **•** إذا لزم الأمر، قم بتهيئة إعدادات المسح الضوئي.
		- **4** انقر فوق **Scan) مسح ضوئي)**.

# الفاكس

## **إعداد الطابعة للإرسال عبر الفاآس**

### **إعداد وظيفة الفاآس باستخدام الفاآس التناظري**

### **ملاحظات:**

- . **•** قد تآون بعض طرق الاتصال قابلة للتطبيق في بعض الدول أو المناطق فقط
- **•** إذا تم تمآين وظيفة الفاآس ولم يتم إعدادها بالآامل، فقد يومض ضوء المؤشر باللون الأحمر.
- **•** إذا لم تآن لديك بيئة بروتوآول IP/TCP، فيجب عليك استخدام لوحة التحآم لإعداد الفاكس

**تحذير—تلف محتمل:** لتفادي فقدان البيانات أو حدوث عطل في الطابعة، احرص على عدم لمس الكابلات أو الطابعة في المنطقة الموضحة أثناء قيامها بإرسال فاكس أو استلامه.

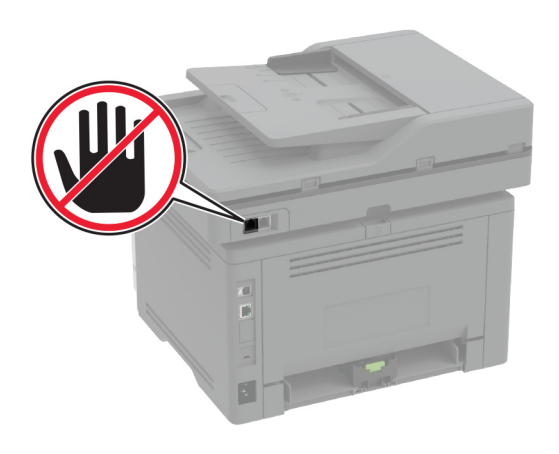

#### **استخدام القائمة الإعدادات في الطابعة**

- **1** من الشاشة الرئيسية، المس **الإعدادات** <sup>&</sup>gt;**الفاآس** <sup>&</sup>gt;**إعداد الفاآس** <sup>&</sup>gt;**إعدادات الفاآس** .**العامة**
	- **2** قم بتهيئة الإعدادات.

#### **Embedded Web Server استخدام**

**1** افتح مستعرض ويب، ثم اآتب عنوان IP الخاص بالطابعة في حقل العنوان.

#### **ملاحظات:**

- **•** اعرض عنوان IP للطابعة على الشاشة الرئيسية. ويتم عرض عنوان IP في أربع مجموعات من الأرقام المفصولة بنقاط على النحو .123.123.123.123
- **•** إذا آنت تستخدم خادم وآيل، فقم بتعطيله مؤقتًا لتحميل صفحة الويب بشآل صحيح.
	- .**2** انقر فوق **الإعدادات** <sup>&</sup>gt;**الفاآس** <sup>&</sup>gt;**إعداد الفاآس** <sup>&</sup>gt;**إعدادات الفاآس العامة**
		- **3** قم بتهيئة الإعدادات.
		- **4** طبّق التغييرات.

### **إعداد وظيفة الفاآس باستخدام ملقم الفاآس**

### **ملاحظات:**

**•** تتيح لك هذه الميزة إرسال رسائل الفاآس إلى موفر خدمة فاآس يدعم استلام البريد الإلكتر وني.

- **•** تدعم هذه الميزة رسائل الفاآس الصادرة فقط. لدعم استلام الفاآس، تأآد من أن الفاآس الذي تملآه يستند إلى جهاز، مثل الفاآس التناظري أو etherFAX أو Fax IP over) FoIP (وتمت تهيئته في الطابعة.
	- **1** افتح مستعرض ويب، ثم اآتب عنوان IP الخاص بالطابعة في حقل العنوان.

#### **ملاحظات:**

- **•** اعرض عنوان IP للطابعة على الشاشة الرئيسية. ويتم عرض عنوان IP في أربع مجموعات من الأرقام المفصولة بنقاط على النحو .123.123.123.123
- **•** إذا آنت تستخدم خادم وآيل، فقم بتعطيله مؤقتًا لتحميل صفحة الويب بشآل صحيح.
	- **2** انقر فوق **الإعدادات** <sup>&</sup>gt;**الفاآس**.
	- . **3** من القائمة وضع الفاآس، حدد **ملقم الفاآس**، ثم انقر فوق **حفظ**
		- **4** انقر فوق **إعداد ملقم الفاآس**.
- **5** في الحقل تنسيق إلى، اآتب **[#]@com.myfax**، حيث يرمز **[#]** إلى رقم الفاآس <sup>و</sup>**com.myfax** إلى مجال موفر الفاآس.

#### **ملاحظات:**

- **•** إذا لزم الأمر، قم بتهيئة الحقل عنوان الرد أو الموضوع أو الرسالة.
- **•** للسماح للطابعة باستلام رسائل الفاآس، قم بتمآين إعداد استلام الفاآس المستند إلى جهاز. احرص على أن يكون لديك فاكس مستند إلى جهاز وتمت تهيئته.

### **6** انقر فوق **Save**) حفظ).

- **7** انقر فوق **إعدادات البريد الإلآتروني لملقم الفاآس**، ثم نفّذ أيًا من الإجراءين التاليين:
	- **•** تمآين **استخدام ملقم SMTP للبريد الإلآتروني**.
	- **ملاحظة:** إذا لم تآن إعدادات SMTP للبريد الإلآتروني مهيأة، فراجع العبارة"تهيئة [إعدادات](#page-0-0) [SMTP](#page-0-0) للبريد [الإلآتروني](#page-0-0)" على الصفحة .1
- **•** تهيئة إعدادات SMTP. للحصول على مزيد من المعلومات، اتصل بموفر خدمة البريد الإلكتروني.
	- **8** طبّق التغييرات.

# **إرسال فاآس**

**ملاحظة:** احرص على تهيئة الفاآس. لمزيد من المعلومات، راجع قسم **إعداد [الطابعة](#page-3-0) [للإرسال](#page-3-0) عبر الفاآس**.

### **استخدام لوحة التحآم**

- **1** قم بتحميل مستند أصلي في درج وحدة تغذية المستندات التلقائية (ADF (أو على زجاج الماسحة الضوئية.
	- **2** من الشاشة الرئيسية، المس **Fax) فاآس)**، ثم أدخل المعلومات اللازمة. عند الضرورة، اضبط الإعدادات.
		- **3** أرسل الفاآس.

### **استخدام الآمبيوتر**

قبل أن تبدأ، تأكد من تثبيت برنامج تشغيل الفاكس. للحصول على المزيد من المعلومات، انظر ا<u>لعبارة"تثبيت بر</u>نامج تشغيل الفاكس" على الصفحة 9<sub>.</sub>

### **لمستخدمي نظام التشغيل Windows**

**1** افتح مربع الحوار طباعة من المستند الذي تحاول إرساله عبر الفاآس.

- **2** حدد الطابعة، ثم انقر فوق **Properties**) خصائص) أو **Preferences** (تفضيلات) أو **Options**) خيارات) أو **Setup**) إعداد).
- **3** انقر فوق **الفاآس** <sup>&</sup>gt;**تمآين الفاآس** <sup>&</sup>gt;**عرض الإعدادات ً دائما قبل الإرسال عبر الفاآس**، ثم أدخل رقم المستلم.

إذا لزم الأمر ، قم بتهيئة إعدادات فاكس أخرى.

**4** أرسل الفاآس.

### **لمستخدمي نظام التشغيل Macintosh**

**1** أثناء فتح أحد المستندات، اختر **File) ملف)** <sup>&</sup>gt;**Print) طباعة)**.

- **2** حدد الطابعة التي تُضاف آلمة ‐ **فاآس** بعد اسمها.
	- **3** في الحقل إلى، أدخل رقم المستلم.
- إذا لزم الأمر، قم بتهيئة إعدادات فاآس أخرى.
	- **4** أرسل الفاآس.

# **الطباعة**

## **الطباعة من آمبيوتر**

**ملاحظة:** للملصقات ومخزون البطاقات والمغلفات، عيّن حجم الورق ونوعه في الطابعة .قبل طباعة المستند

- **1** من المستند الذي تحاول طباعته، افتح مربع الحوار "طباعة".
	- **2** عند الضرورة، اضبط الإعدادات.
		- . **3** اطبع المستند
	- **الطباعة من جهاز محمول**

# **الطباعة من جهاز محمول باستخدام خدمة الطباعة Mopria**

انَّ® خدمة الطباعة Mopria عبارة عن حل للطباعة عبر الأجهزة المحمولة يعمل على نظام ، الإصدار 5.0 منه أو الإصدارات اللاحقة. تسمح لك بالطباعة إلى أي طابعة AndroidTM تعتمد خدمة Mopria.

TM **ملاحظة:** تأآد من تنزيل تطبيق خدمة الطباعة Mopria من متجر Play Google ومكّنه في الجهاز المحمول.

- **1** من جهازك المحمول بنظام Android، شغّل تطبيقًا متوافقًا أو حدد مستندًا من مدير .الملفات
	- **2** اضغط على <sup>&</sup>gt;**طباعة**.
	- **3** حدد طابعة، ثم اضبط الإعدادات إذا لزم الأمر.

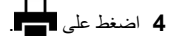

### **الطباعة من جهاز محمول باستخدام AirPrint**

إن ميزة برنامج AirPrint هي حل للطباعة عبر الأجهزة المحمولةيسمح لك بالطباعةمباشرة من أجهزة Apple إلى طابعة تعتمد خدمة AirPrint.

#### **ملاحظات:**

- تأكد من أن جهاز Apple والطابعة متصلَين بشبكة الاتصـال نفسها. إذا كان للشبكة موز عات لاسلكية متعددة، فتأكد من أن كلا الجهازَ بن متصلان بشبكة الاتصال الفرعية نفسها.
	- **•** هذا التطبيق مدعوم فقط في بعض أجهزة Apple.
- **1** من جهازك المحمول، حدد مستندًا من مدير الملفات أو قم بتشغيل تطبيق متوافق.
	- **2** اضغط على <sup>&</sup>gt;**طباعة**.
	- **3** حدد طابعة، ثم اضبط الإعدادات إذا لزم الأمر.
		- . **4** اطبع المستند

### **الطباعة من جهاز محمول باستخدام RDirect Fi**‑**Wi**

Wi-Fi Direct® هي عبارة عن خدمة طباعة تتيح لك الطباعة باستخدام أي طابعة مزوّدة .Wi‑Fi Direct بخدمة

**ملاحظة:** تأآد من أن الجهاز المحمول متصل بشبآة اتصال الطابعة اللاسلآية. للحصول على المزيد من المعلومات، انظر العبارة"توصيل جهاز محمول [بالطابعة](#page-9-0)" على [الصفحة](#page-9-0) 10

- . **1** من جهازك المحمول، شغّل تطبيقًا متوافقًا أو حدد مستندًا من مدير الملفات
	- **2** وفقًا لطراز جهازك المحمول، نفّذ أحد الإجراءات التالية:
		- **•** اضغط على <sup>&</sup>gt;**الطباعة**.
		- **•** اضغط على <sup>&</sup>gt;**الطباعة**.
			- **•** اضغط على <sup>&</sup>gt;**الطباعة**.
		- **3** حدد طابعة، ثم اضبط الإعدادات إذا لزم الأمر.
			- . **4** اطبع المستند

## **طباعة المهام السرية والمهام المحجوزة الأخرى**

- **لمستخدمي نظام التشغيل Windows**
- **1** بعد فتح أحد المستندات، انقر فوق **ملف** <sup>&</sup>gt;**طباعة**.
- **2** حدد طابعة، ومن ثم انقر فوق **الخصائص** أو **التفضيلات** أو **الخيارات** أو **إعداد**.
	- **3** انقر فوق **الطباعة والتوقف**.
	- **4** حدد **استخدام الطباعة والتوقف**، ثم عيِّن اسم مستخدم.
	- **5** حدد نوع مهمة الطباعة (سرية أو متآررة أو محجوزة أو تحقق).
- إذا قمت بتحديد **سري**، عندئذ قم بتأمين مهمة الطباعة برقم تعريف شخصي (PIN(.
	- **6** انقر فوق **موافق** أو **طباعة**.
	- **7** من شاشة الطابعة الرئيسية، حرر مهمة الطباعة.
- **•** لمهام الطباعة السرية، المس **المهام المحجوزة** <sup>&</sup>gt;تحديد اسم المستخدم الخاص بك <sup>&</sup>gt;**المهام السرية** <sup>&</sup>gt;إدخال رقم PIN < تحديد مهمة الطباعة > تهيئة الإعدادات <sup>&</sup>gt;**طباعة**.
- **•** لمهام الطباعة الأخرى، المس **المهام المحجوزة** <sup>&</sup>gt;تحديد اسم المستخدم الخاص بك <sup>&</sup>gt;تحديد مهمة الطباعة > تهيئة الإعدادات > **طباعة**.

#### **لمستخدمي نظام التشغيل Macintosh**

#### **استخدام AirPrint**

- **1** أثناء فتح أحد المستندات، اختر **File) ملف)** <sup>&</sup>gt;**Print) طباعة)**.
- **2** حدد طابعة، ومن ثم من القائمة المنسدلة التي تتبع القائمة الاتجاه، اختر **طباعة PIN**.
- **3** قم بتمآين **الطباعة باستخدام رقم PIN**، ثم أدخل رقم PIN ّ مآونًا من أربعة أرقام.
	- **4** انقر فوق **Print) طباعة)**.
- **5** من شاشة الطابعة الرئيسية، حرر مهمة الطباعة. المس **المهام المحجوزة** <sup>&</sup>gt;تحديد اسم المستخدم الخاص بك > **المهام السرية** <sup>&</sup>gt;إدخال رقم PIN < تحديد مهمة الطباعة<sup>&</sup>gt; **طباعة**.
	- **استخدام برنامج تشغيل الطباعة**
	- **1** أثناء فتح أحد المستندات، اختر **File) ملف)** <sup>&</sup>gt;**Print) طباعة)**.
	- **2** حدد طابعة، ومن ثم من القائمة المنسدلة التي تتبع القائمة الاتجاه، اختر **الطباعة والانتظار**.
		- **3** اختر **الطباعة السرية**، ومن ثم أدخل رقم PIN ّ مآونًا من أربعة أرقام.
			- **4** انقر فوق **Print) طباعة)**.
- **5** من شاشة الطابعة الرئيسية، حرر مهمة الطباعة. المس **المهام المحجوزة** <sup>&</sup>gt;تحديد اسم الآمبيوتر الخاص بك > **سري** <sup>&</sup>gt;تحديد مهمة الطباعة > إدخال رقم PIN < **طباعة**.

# **صيانة الطابعة**

## **توصيل الآابلات**

<span id="page-5-0"></span>**تنبيه—خطر التعرض لصدمة آهربائية:** لتجنب خطر الإصابة بصدمة آهربائية، لا تقم بإعداد هذا المنتج أو بإجراء أي توصيلات كهربائية أو كابلية، مثل سلك التيار أو ميزة الفاآس أو الهاتف، أثناء العواصف الرعدية.

**تنبيه—احتمال التعرض لإصابة:** لتجنب خطر الحريق أو التعرض لصدمة الآهربائية، قم بتوصيل سلك التيار بمأخذ للتيار الآهربائي مصنّف بشآل ملائم وموصل أرضيًا بطريقة صحيحة وقريب من المنتج ويسهل الوصول إليه.

**تنبيه—احتمال التعرض لإصابة:** لتجنب خطر الحريق أو التعرض لصدمة كهربائية، لا تستخدم إلا سلك التيار المرفق بهذا المنتج أو سلكًا بديلاً معتمدًا من قبل الشركة المصنعة.

**تنبيه—احتمال التعرض لإصابة:** لتقليل خطر اندلاع حريق، استخدم فقط ًسلآا بمعيار AWG أو كابل اتصالات أكبر (RJ-11) عند توصيل هذا المنتج بشبكة اتصـال الهاتف العامة<sub>.</sub> بالنسبة إلى المستخدمين في أستر اليا، يجب أن يكون<br>السلك معتمدًا من قبل هيئة الاتصـالات والإعلام الأسترالية.

**تحذير—تلف محتمل:** لتفادي فقدان البيانات أو حدوث عطل ما في الطابعة، لا تلمس آابل USB أو أي مهايئ شبآة اتصال لاسلآية أو الطابعة في المناطق الموضحة أثناء عملية الطباعة.

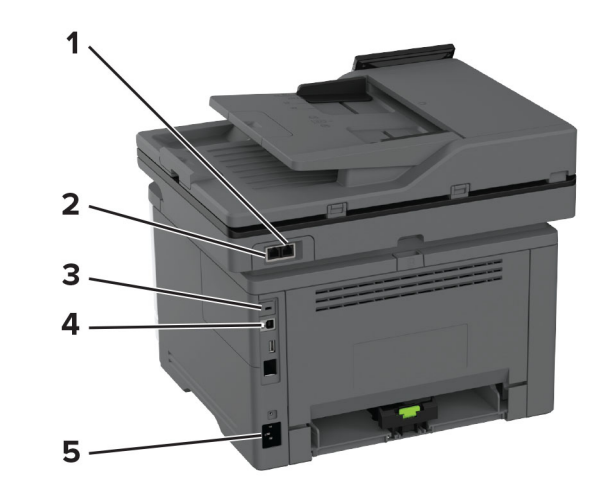

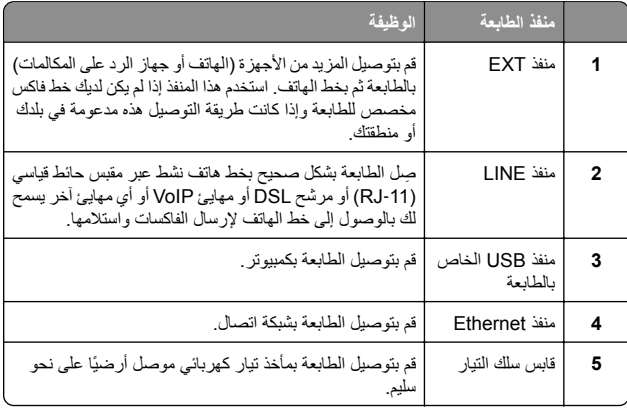

# **استبدال Cartridge Toner) خرطوشة الحبر)**

**1** افتح الباب الأمامي.

**تحذير—تلف محتمل:** للوقاية من التلف الناتج عن التفريغ الإلآتروستاتيآي، المس أي إطار معدني مكشوف في الطابعة قبل الوصول إلى المناطق الداخلية للطابعة أو لمسها.

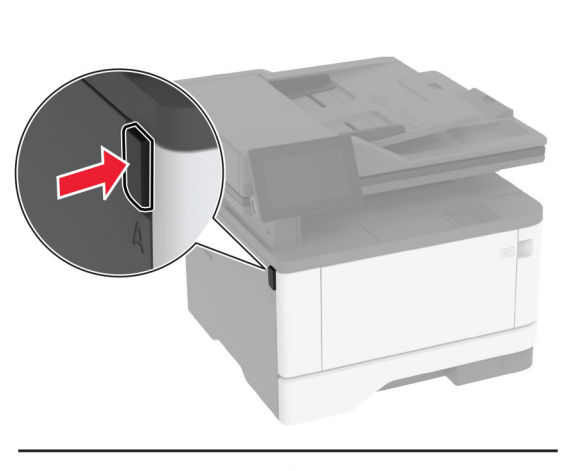

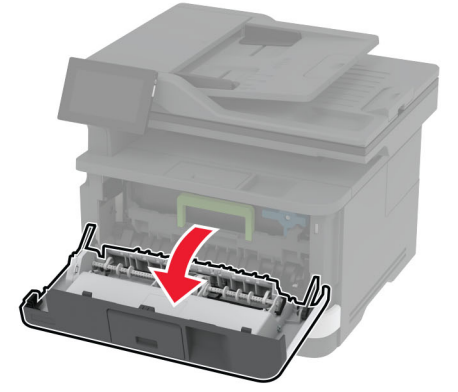

**2** أخرج وحدة التصوير.

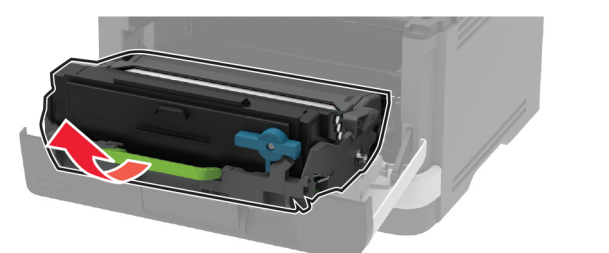

**3** قم بلف المزلاج الأزرق، ثم قم بإزالة خرطوشة مسحوق الحبر المستعملة من وحدة التصوير.

**تحذير—تلف محتمل:** لا ّ تعرض وحدة التصوير للضوء المباشر لفترة تزيد عن 10 دقائق. قد يتسبب التعرض للضوء لمدة طويلة في حدوث مشآلات في جودة الطباعة.

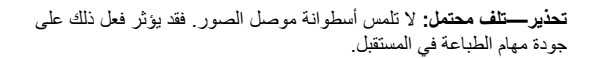

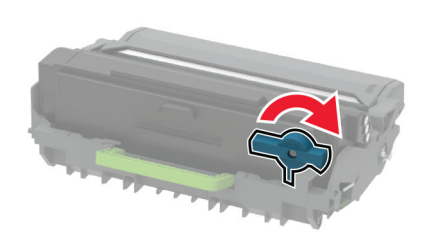

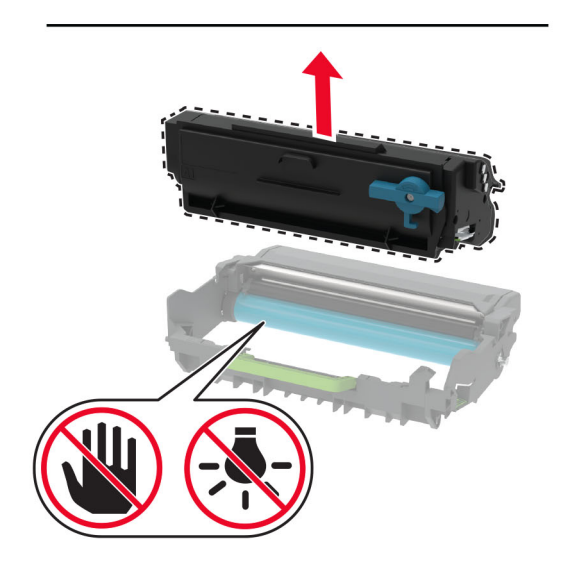

**4** قم بفك عبوة خرطوشة الحبر الجديدة.

#### **5** رج الخرطوشة لإعادة توزيع مسحوق الحبر.

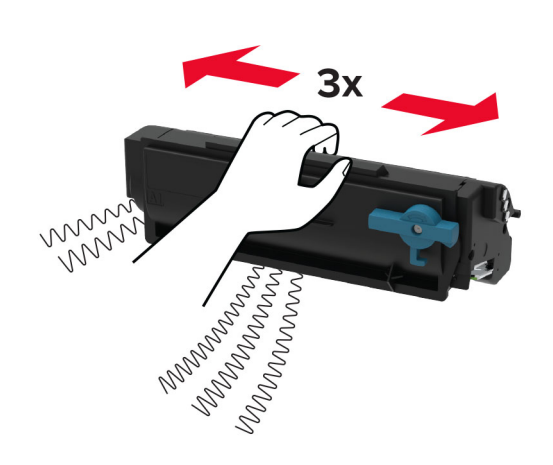

**6** أدخل خرطوشة مسحوق الحبر الجديدة في وحدة التصوير حتى تسمع صوت استقرارها في مكانها.

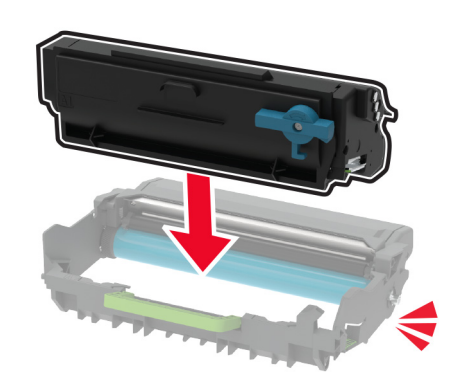

#### **7** أدخل وحدة التصوير.

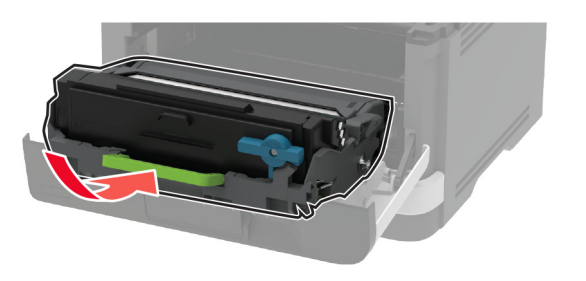

- **8** أغلق الباب.
- **تحميل الأدراج**
- **1** قم بإزالة الدرج.
- **ملاحظة:** لتجنب انحشار الورق، لا تقم بإزالة الدرج عندما تآون الطابعة مشغولة.

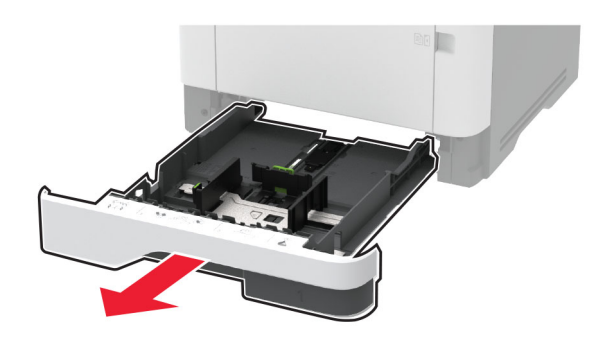

**2** اضبط الموجهات لتتطابق مع حجم الورق الذي تقوم بتحميله.

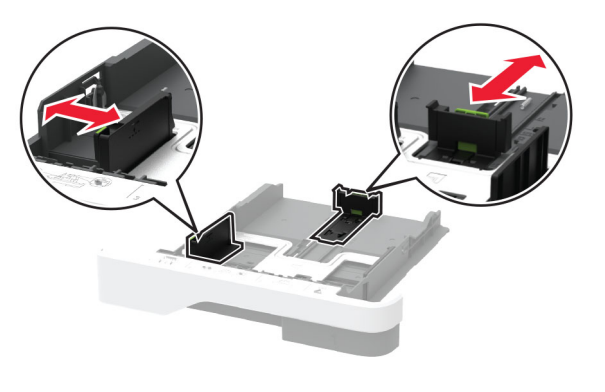

#### **3** قم بثني حواف الورق وتهويتها وتسويتها قبل التحميل.

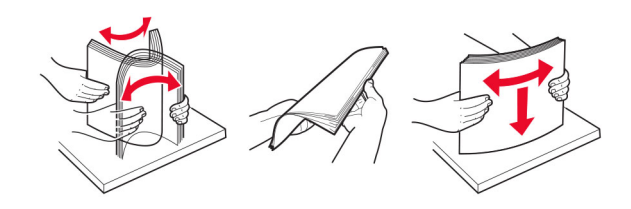

**4** قم بتحميل حزمة الورق بحيث يآون الوجه القابل للطباعة ً مواجها للأسفل، ثم تأآد من ملاءمة وضعية ّ الموجهات بإحآام تجاه الورق.

#### **ملاحظات:**

- **•** قم بتحميل الورق ذي الرأسية بحيث يآون وجهه لأسفل مع توجيه الرأسية نحو مقدمة الدرج للطباعة على وجه واحد.
- **•** قم بتحميل الورق ذي الرأسية بحيث يآون وجهه لأعلى مع توجيه الرأسية نحو خلفية الدرج للطباعة على الوجهين.
	- **•** لا ّ تحرك الورق داخل الدرج.
- **•** لتفادي انحشار الورق، تأآد من أن ارتفاع رزمة الورق لم يتعدَ مؤشر الحد الأقصى لتعبئة الورق.

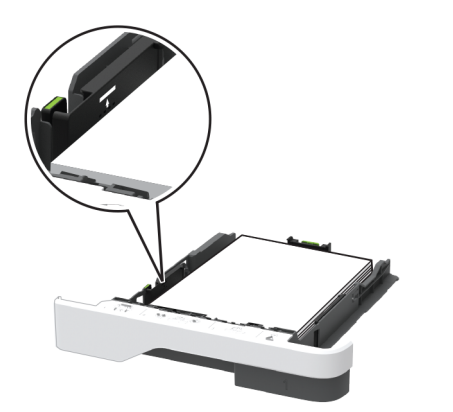

**5** قم بإدخال الدرج. إذا لزم الأمر، عيّن حجم الورق ونوعه من لوحة التحكم ليتطابقا مع الورق الذي يتم تحميله.

# **تحميل وحدة التغذية المتعددة الأغراض**

**1** قم بفتح وحدة التغذية متعددة الأغراض.

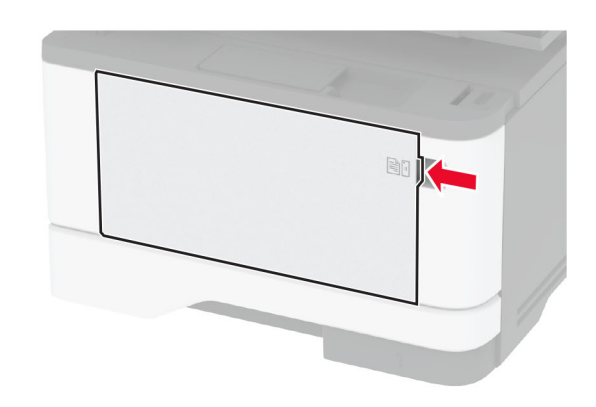

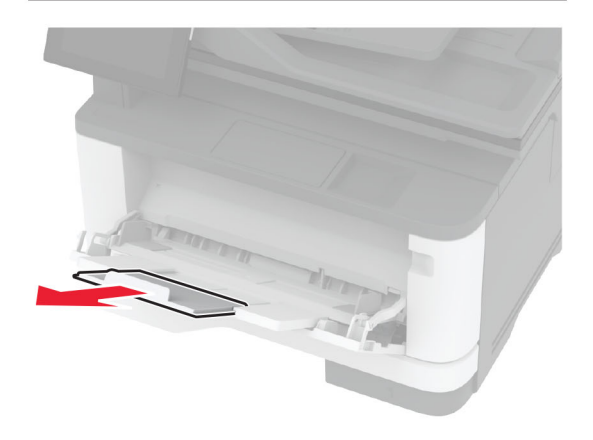

**2** قم بثني حواف الورق وتهويتها وتسويتها قبل التحميل.

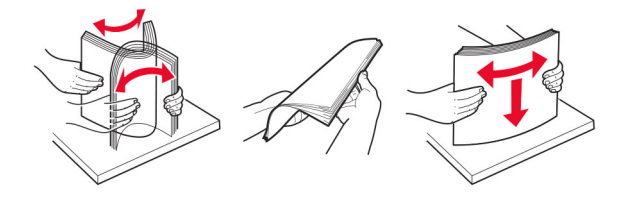

**3** قم بتحميل الورق بحيث يآون الوجه القابل للطباعة ّ موج ًها إلى الأعلى.

#### **ملاحظات:**

- **•** ِّحمل الورق ذا الرأسية بحيث يآون وجهه لأعلى مع توجيه الرأسية نحو الجزء الخلفي للطابعة للطباعة على وجه واحد.
- **•** ِّحمل الورق ذا الرأسية بحيث يآون وجهه لأسفل مع توجيه الرأسية نحو مقدمة الطابعة للطباعة على الوجهين.
- **•** قم بتحميل المغلفات بحيث يآون اللسان ّ موج ًها إلى الأسفل على الجانب الأيسر.

**تحذير—تلف محتمل:** لا تستخدم أظرفًا تحمل طوابع أو مشابك أو ً دبابيسا أو ً إبزيما أو نوافذ العناوين أو بطانة مغلفة أو مواد لاصقة ذاتية اللصق.

**4** اضبط الموجه ليتطابق مع حجم الورق الذي تقوم بتحميله.

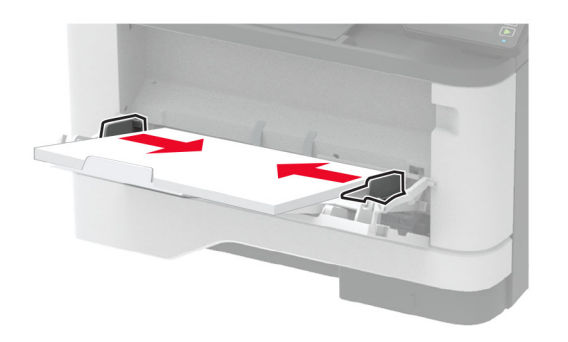

**5** من لوحة التحآم، عيِّن حجم الورق ونوعه ليطابقا الورق الذي تم تحميله.

## **تعيين حجم الوسائط الخاصة ونوعها**

تآتشف الأدراج حجم الورق العادي تلقائيًا. بالنسبة إلى الوسائط الخاصة مثل الملصقات أو البطاقات أو المغلفات، اتبع ما يلي:

**1** من الشاشة الرئيسية، المس **الإعدادات** <sup>&</sup>gt;**الورق** <sup>&</sup>gt;**تهيئة الدرج** <sup>&</sup>gt;**حجم/نوع الورق** <sup>&</sup>gt; حدد مصدر ورق.

**2** قم بتعيين حجم الوسائط الخاصة ونوعها.

## **تثبيت برنامج الطابعة**

#### **ملاحظات:**

- **•** يآون برنامج تشغيل الطباعة مضمنًا في حزمة مثبّت البرنامج.
- **•** بالنسبة إلى أجهزة آمبيوتر Macintosh مع الإصدار 10.7 أو إصدار أحدث منه لنظام التشغيل macOS، لا تحتاج إلى تثبيت برنامج التشغيل للطباعة على طابعة تعتمد خدمة AirPrint. إذا آنت تريد ميزات طباعة مخصصة، فقم بتنزيل برنامج تشغيل الطباعة.

**1** احصل على نسخة من حزمة برنامج تثبيت البرامج.

- **•** من القرص المضغوط الخاص بالبرنامج المرفق مع طابعتك.
- **•** من موقع الويب الخاص بنا أو من المآان الذي اشتريت منه الطابعة.
- <span id="page-8-0"></span>**2** عليك تشغيل برنامج التثبيت، ثم اتباع الإرشادات التي تظهر على شاشة الآمبيوتر.

## **تثبيت برنامج تشغيل الفاآس**

- **1** انتقل إلى موقع الويب الخاص بنا أو المآان الذي اشتريت منه الطابعة، ومن ثم احصل على حزمة المثبت.
	- **2** عليك تشغيل برنامج التثبيت، ثم اتباع الإرشادات التي تظهر على شاشة الآمبيوتر.

# **تحديث البرنامج الثابت**

لتحسين أداء الطابعة وإصلاح المشاآل، قم بتحديث برنامج الطابعة الثابت بانتظام.

- للحصول على مزيد من المعلومات حول تحديث البرنامج الثابت، اتصل بممثل المبيعات.
	- **1** افتح مستعرض ويب، ثم اآتب عنوان IP الخاص بالطابعة في حقل العنوان. **ملاحظات:**
- **•** اعرض عنوان IP للطابعة على الشاشة الرئيسية للطابعة. ويتم عرض عنوان IP في أربع مجموعات من الأرقام المفصولة بنقاط على النحو .123.123.123.123
- **•** إذا آنت تستخدم خادم وآيل، فقم بتعطيله مؤقتًا لتحميل صفحة الويب بشآل صحيح.
	- **2** انقر فوق **الإعدادات** <sup>&</sup>gt;**الجهاز** <sup>&</sup>gt;**تحديث البرنامج الثابت**.
		- **3** نفذ أيًا مما يلي:
	- **•** انقر فوق **التحقق من وجود تحديثات** > **أوافق، ابدأ التحديث**.
		- **•** قم بتحميل ملف التحديث.
		- **أ** ابحث عن ملف تحديث. **<sup>ب</sup>** انقر فوق **تحميل** > **ابدأ**.

# **إضافة طابعات إلى الآمبيوتر**

قبل أن تبدأ، قم بأحد الإجراءات التالية:

- **•** قم بتوصيل الطابعة والآمبيوتر بشبآة الاتصال نفسها. للحصول على مزيد من المعلومات حول [توصيل](#page-9-0) الطابعة بشبكة اتصال، انظر العبارة"توصيل الطابعة بشبكة اتصال [-Wi](#page-9-0) [Fi](#page-9-0)" على [الصفحة](#page-9-0) 10.
- **•** قم بتوصيل الآمبيوتر بالطابعة. لمزيد من المعلومات، انظر العبارة"توصيل [آمبيوتر](#page-9-0) [بالطابعة](#page-9-0)" على الصفحة 10.
- **•** قم بتوصيل الطابعة بالآمبيوتر باستخدام آابل USB. لمزيد من المعلومات، انظر العبارة"توصيل [الآابلات](#page-5-0)" على الصفحة .6

. **ملاحظة:** آابل USB يُباع منفصلاً

### **لمستخدمي نظام التشغيل Windows**

**1** من كمبيوتر ، قم بتثبيت برنامج تشغيل الطباعة.

**ملاحظة:** لمزيد من المعلومات، انظر العبارة"تثبيت [برنامج](#page-8-0) الطابعة" على الصفحة .9

- **2** افتح **الطابعات والماسحات الضوئية**، ومن ثم انقر فوق **إضافة طابعة أو ماسحة ضوئية**.
	- **3** وفقًا لاتصال الطابعة، قم بأحد الإجراءات التالية:
	- **•** حدد طابعة من القائمة، ومن ثم انقر فوق **إضافة جهاز**.
- **•** انقر فوق **إظهار طابعات Direct Fi-Wi**، وحدد طابعة، ومن ثم انقر فوق **إضافة جهاز**.
- **•** انقر فوق **الطابعة التي أريدها غير مدرجة**، ومن ثم من النافذة إضافة طابعة، قم بما يلي:
- **أ** حدد **إضافة طابعة باستخدام عنوان IP/TCP أو اسم مضيف**، ومن ثم انقر فوق **التالي**.
- **<sup>ب</sup>** في الحقل "اسم المضيف أو عنوان IP"، اآتب عنوان IP الخاص بالطابعة، ومن ثم انقر فوق **التالي**.

#### **ملاحظات:**

- **–** اعرض عنوان IP للطابعة على الشاشة الرئيسية للطابعة. ويتم عرض عنوان IP في أربع مجموعات من الأرقام المفصولة بنقاط على النحو .123.123.123.123
- **–** إذا آنت تستخدم خادم وآيل، فقم بتعطيله مؤقتًا لتحميل صفحة الويب بشكل صحيح.
	- **ج** حدد برنامج تشغيل طباعة، ومن ثم انقر فوق **التالي**.
- **د** حدد **استخدام برنامج تشغيل الطباعة المثبت حاليًا (مستحسن)**، ومن ثم انقر فوق **التالي**.
	- **هـ** اآتب اسم طابعة، ومن ثم انقر فوق **التالي**.
	- **<sup>و</sup>** حدد خيار مشارآة طابعة، ومن ثم انقر فوق **التالي**.
		- **ز** انقر فوق **Finish) إنهاء)**.

#### **لمستخدمي نظام التشغيل Macintosh**

- **1** من آمبيوتر، افتح **الطابعات والماسحات الضوئية**.
	- **2** انقر فوق ومن ثم حدد طابعة<sub>.</sub>
	- **3** من القائمة استخدام، حدد برنامج تشغيل طباعة.

#### **ملاحظات:**

- **•** لاستخدام برنامج تشغيل الطباعة الخاص بـ Macintosh، حدد إما .**Secure AirPrint** أو **AirPrint**
- **•** إذا آنت تريد ميزات طباعة مخصصة، فحدد برنامج تشغيل الطباعة الخاص بالشركة المصنعة<sub>.</sub> لتثبيت [برنامج](#page-8-0) التشغيل، انظر ا<u>لعبارة"تثبيت برنامج الطابعة"</u> على [الصفحة](#page-8-0) 9.
	- **4** إضافة الطابعة.

## **توصيل الطابعة بشبآة اتصال Fi-Wi**

تأآد من تعيين مهايئ نشط إلى تلقائي. من الشاشة الرئيسية، المس **الإعدادات** <sup>&</sup>gt;**شبآة** . **الاتصال/المنافذ** <sup>&</sup>gt;**نظرة عامة حول شبآة الاتصال** <sup>&</sup>gt;**مهايئ نشط**

- **1** من الشاشة الرئيسية، المس **الإعدادات** <sup>&</sup>gt;**شبآة الاتصال/المنافذ** <sup>&</sup>gt;**لاسلآي** <sup>&</sup>gt;**الإعداد على لوحة الطابعة** <sup>&</sup>gt;**اختيار شبآة الاتصال**.
	- **2** حدد شبآة اتصال Fi-Wi، ثم ِ أدخل آلمة المرور الخاصة بشبآة الاتصال.
- **ملاحظة:** لطرازات الطابعة الجاهزة لاستخدام شبآة اتصال Fi-Wi، تظهر مطالبة بإعداد شبآة اتصال Fi-Wi أثناء الإعداد الأولي.

# **Wi**‑**Fi Direct تهيئة**

Wi-Fi Direct® هي تقنية نظير إلى نظير تستند إلى Wi-Fi تسمح للأجهزة اللاسلكية بالاتصال مباشرة بطابعة ّ ممآنة لاستخدام Direct Fi-Wi من دون استخدام نقطة وصول (موجّه لاسلكي).

**1** من الشاشة الرئيسية، المس **الإعدادات** <sup>&</sup>gt;**شبآة الاتصال/المنافذ** <sup>&</sup>gt;**Direct Fi**‑**Wi**.

- **2** قم بتهيئة الإعدادات.
- **• تمآين Direct Fi-Wi**—لتمآين الطابعة من بث شبآة Direct Fi-Wi الخاصة بها.
	- .Wi‑Fi Direct لشبآة اسم لتعيين—**Wi**‑**Fi Direct اسم•**
- **• آلمة مرور Direct Fi-Wi**—لتعيين آلمة المرور للتفاوض على الأمان اللاسلآي عند استخدام اتصال نظير إلى نظير.
- **• إظهار آلمة المرور على صفحة الإعداد**—إظهار آلمة المرور على صفحة إعداد شبآة الاتصال.
	- . **• قبول طلبات زر الضغط تلقائيًا**—للسماح للطابعة بقبول طلبات الاتصال تلقائيًا

**ملاحظة:** قبول طلبات زر الضغط تلقائيًا غير آمن.

#### **ملاحظات:**

- **•** بشآل افتراضي، لا تآون آلمة مرور شبآة Direct Fi-Wi مرئية على شاشة عرض الطابعة. لإظهار كلمة المرور، قم بتمكين رمز النظرة الخاطفة لكلمة المرور. من الشاشة الرئيسية، المس **الإعدادات** <sup>&</sup>gt;**الأمان** <sup>&</sup>gt;**متنوع** <sup>&</sup>gt;**تمآين إظهار آلمة المرور/رمز PIN**.
	- **•** لمعرفة آلمة مرور شبآة Direct Fi-Wi من دون إظهارها على شاشة عرض الطابعة، من الشاشة الرئيسية، المس **الإعدادات** <sup>&</sup>gt;**التقارير** <sup>&</sup>gt;**شبآة الاتصال** <sup>&</sup>gt; **صفحة إعداد الشبآة**.

# **توصيل آمبيوتر بالطابعة**

قبل توصيل الكمبيوتر ، تأكد من تهيئة Wi-Fi Direct. لمزيد من المعلومات، انظر العبارة"تهيئة Direct Fi‑Wi "على الصفحة .10

### **لمستخدمي نظام التشغيل Windows**

- **1** افتح **الطابعات والماسحات الضوئية**، ثم انقر فوق **إضافة طابعة أو ماسحة ضوئية**.
- **2** انقر فوق **إظهار طابعات Direct Fi-Wi**، ثم حدد اسم Direct Fi-Wi للطابعة.
- **3** من شاشة عرض الطابعة، ّدون رقم PIN الخاص بالطابعة ّ المآون من ثمانية أرقام. **4** أدخل رقم PIN على الآمبيوتر.

<span id="page-9-0"></span>**ملاحظة:** إذا لم يآن برنامج تشغيل الطباعة مثبتًا بالفعل، فسيقوم Windows بتنزيل برنامج التشغيل المناسب.

### **لمستخدمي نظام التشغيل Macintosh**

- **1** انقر فوق رمز الاتصال اللاسلآي، ثم حدد اسم Direct Fi‑Wi للطابعة.
- **ملاحظة:** تتم إضافة السلسلة xy-DIRECT) حيث يآون <sup>x</sup> <sup>و</sup><sup>y</sup> حرفين عشوائيين) قبل اسم Wi-Fi Direct.
	- **2** اآتب آلمة مرور Direct Fi-Wi.

**ملاحظة:** قم بتحويل الآمبيوتر إلى شبآة اتصاله السابقة بعد قطع الاتصال بشبآة اتصال .Wi-Fi Direct

# **توصيل جهاز محمول بالطابعة**

قبل توصيل جهاز ك المحمول، تأكد من تهيئة Wi-Fi Direct. لمزيد من المعلومات، انظر العبار ة"تهيئة Wi-Fi Direct" على الصفحة 10

#### **Wi**‑**Fi Direct باستخدام الاتصال**

. **ملاحظة:** تنطبق هذه الإرشادات على الأجهزة المحمولة التي تعمل بنظام Android فقط

- **1** من الجهاز المحمول، انتقل إلى قائمة الإعدادات.
- **2** قم بتمآين **Fi**‑**Wi**، ومن ثم اضغط على **Direct Fi**‑**Wi**.
	- **3** حدد اسم Direct Fi-Wi للطابعة.
	- **4** قم بتأآيد الاتصال على لوحة التحآم بالطابعة.

### **الاتصال باستخدام Fi-Wi**

- **1** من الجهاز المحمول، انتقل إلى قائمة الإعدادات.
- **2** اضغط على **Fi**‑**Wi**، ومن ثم حدد اسم Direct Fi-Wi للطابعة.

**ملاحظة:** تتم إضافة السلسلة xy-DIRECT) حيث يآون <sup>x</sup> <sup>و</sup><sup>y</sup> حرفين عشوائيين) قبل اسم Wi-Fi Direct.

**3** أدخل آلمة مرور Direct Fi-Wi.

# **التخلص من انحشار الورق**

# **تجنب انحشار الورق**

**تحميلاً ً صحيحا ِّحمل الورق •** تأآد من وضع الورق بشآل مسطح في الدرج.

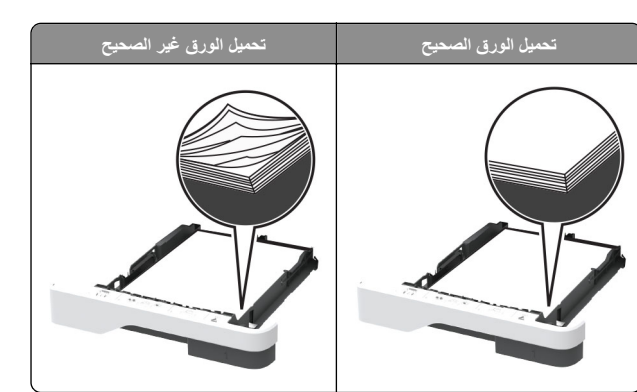

- **•** لا تقم بتحميل الدرج أو إزالته أثناء إجراء الطابعة للطباعة.
- **•** عدم تحميل آمية ورق أآثر من اللازم. تأآد من أن ارتفاع رزمة الورق لم يتعدَ مؤشر الحد الأقصى لتعبئة الورق.
- **•** لا ّ تحرك الورق داخل الدرج. ِّحمل الورق على النحو المبين في الرسم التوضيحي.

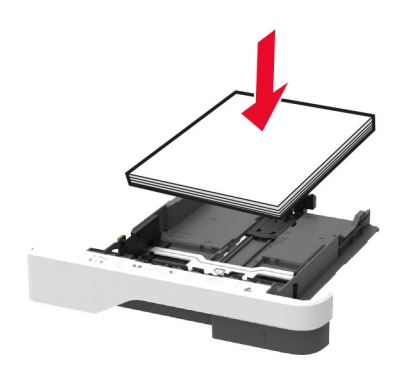

- **•** تأآد من وضع موجهات الورق بالطريقة الصحيحة ومن أنها لا تضغط بقوة على الورق . أو المغلفات
	- **•** ادفع الدرج بإحآام داخل الطابعة بعد تحميل الورق.

#### **استخدم الورق ُ الموصى به**

- . **•** استخدم الورق أو الوسائط الخاصة الموصى بها فقط
- **•** لا تقوم بتحميل الورق المثني أو المبلل أو المطوي أو المفتول.

**•** قم بثني حواف الورق وتهويتها وتسويتها قبل التحميل.

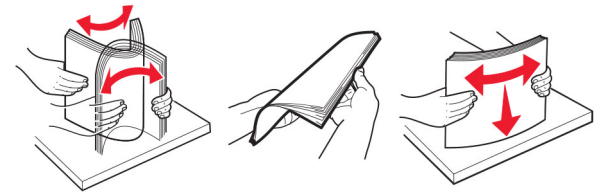

- **•** لا تستخدم ورق تم قصه أو شذبه باليد.
- **•** لا تخلط الورق ذا الأحجام أو الأوزان أو الأنواع المختلفة في نفس الدرج.
- **•** تأآد من تعيين حجم الورق ونوعه بالشآل الصحيح على الآمبيوتر أو لوحة التحآم الخاصة بالطابعة.
	- . ّعة ِ **•** ِّخزن الورق وفقًا لتوصيات الجهة ُ المصن

### **تحديد أماآن انحشار الورق**

#### **ملاحظات:**

- **•** عند تعيين المساعدة على التخلص من الانحشار إلى تشغيل، تُخرج الطابعة صفحات فارغة أو صفحات مطبوعة جزئيًا بعد إزالة الصفحة المحشورة. تحقق من المخرجات المطبوعة الخاصة بالصفحات الفارغة.
	- **•** عند تعيين إصلاح انحشار الورق إلى تشغيل أو تلقائي، تعيد الطابعة طباعة الصفحات المحشورة.

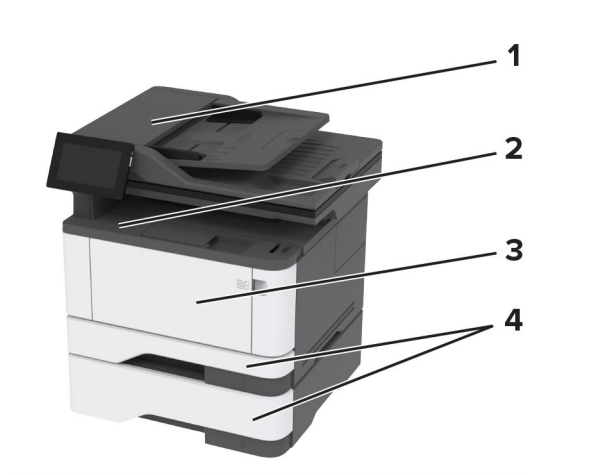

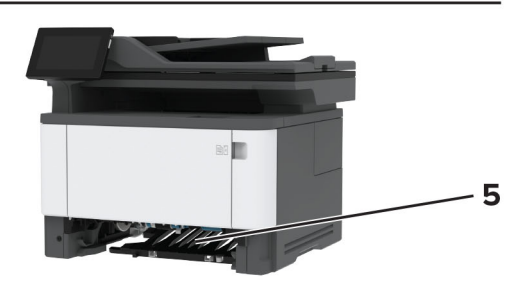

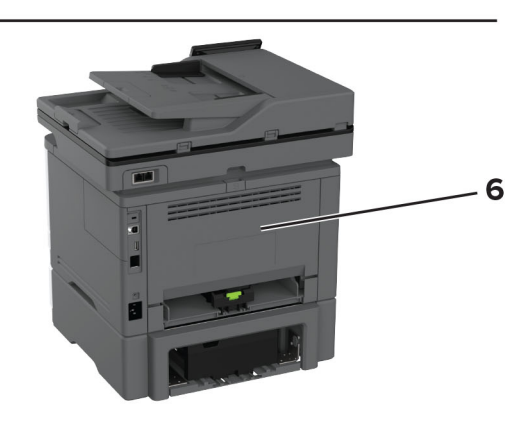

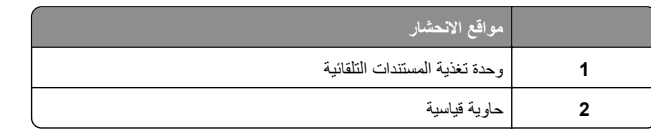

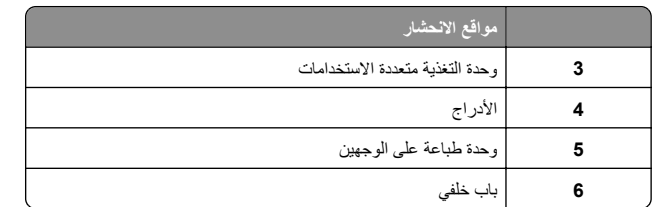

# **انحشار الورق في وحدة تغذية المستندات التلقائية**

**1** أزل جميع المستندات الأصلية من درج وحدة تغذية المستندات التلقائية (ADF(.

**2** افتح الباب C.

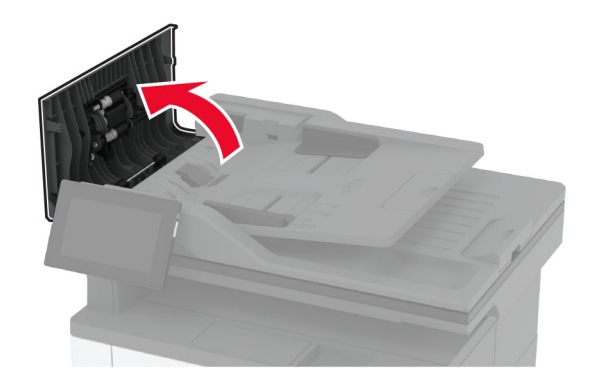

**3** قم بإزالة الورق المحشور.

**ملاحظة:** تأآد من إزالة جميع أجزاء الورق المحشورة.

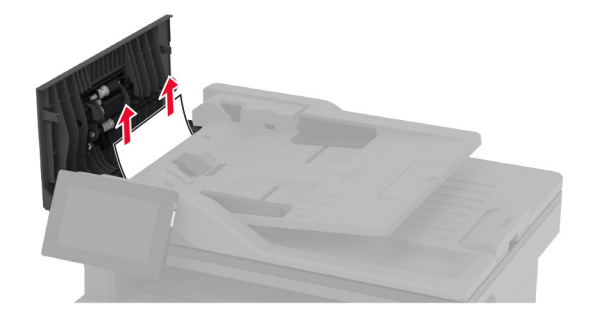

**4** أغلق الباب C.

# **انحشار الورق في الحاوية القياسية**

**1** ارفع الماسحة الضوئية، ثم أزل الورق المنحشر.

**ملاحظة:** تأآد من إزالة جميع أجزاء الورق المحشورة.

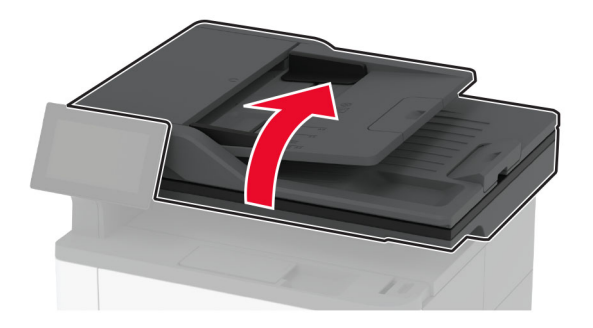

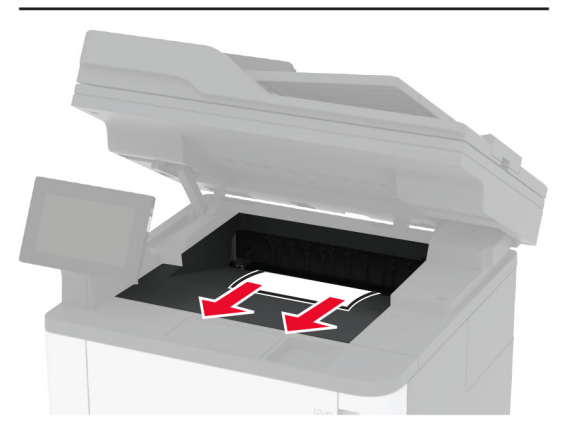

**2** أخفض الماسحة الضوئية.

# **انحشار الورق داخل وحدة التغذية متعددة الأغراض**

**1** أزل الورق من وحدة التغذية متعددة الأغراض.

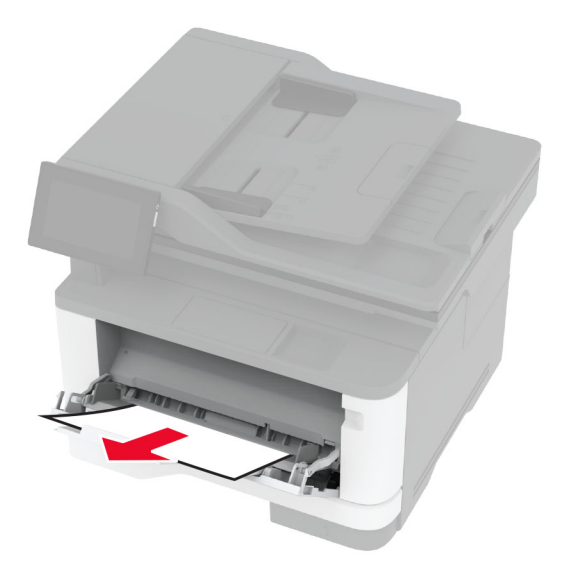

**2** قم بإزالة الورق المحشور.

**ملاحظة:** تأآد من إزالة جميع أجزاء الورق المحشورة.

- **3** أغلق وحدة التغذية متعددة الأغراض.
	- **4** افتح الباب الأمامي.

**تحذير—تلف محتمل:** للوقاية من التلف الناتج عن التفريغ الإلآتروستاتيآي، المس أي إطار معدني مكشوف في الطابعة قبل الوصول إلى المناطق الداخلية للطابعة أو لمسها.

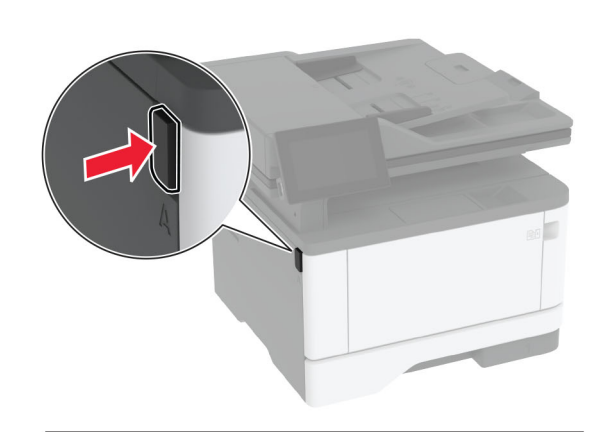

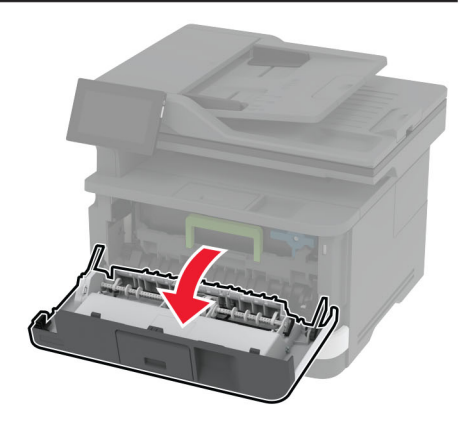

#### **5** أخرج وحدة التصوير.

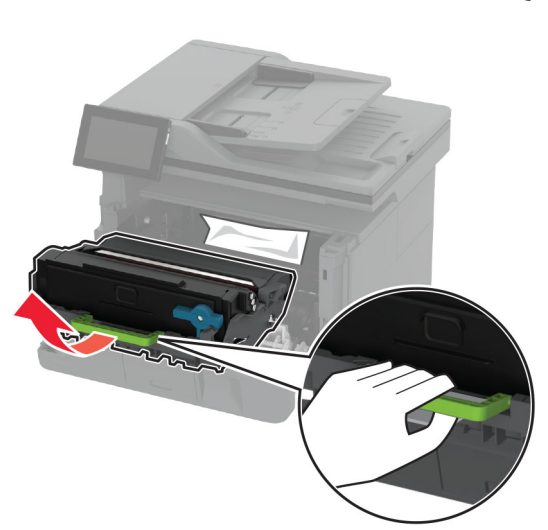

**تحذير—تلف محتمل:** لا ّ تعرض وحدة التصوير للضوء المباشر لفترة تزيد عن 10 دقائق. قد يتسبب التعرض للضوء لمدة طويلة في حدوث مشكلات في جودة الطباعة.

**تحذير—تلف محتمل:** لا تلمس أسطوانة موصل الصور. فقد يؤثر فعل ذلك على جودة مهام الطباعة في المستقبل.

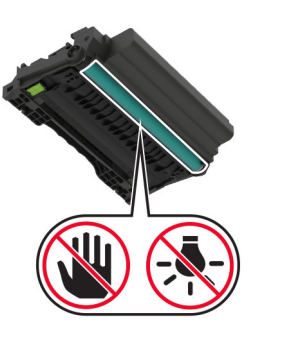

**6** قم بإزالة الورق المحشور.

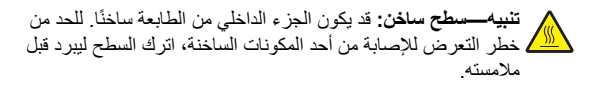

**ملاحظة:** تأآد من إزالة جميع أجزاء الورق المحشورة.

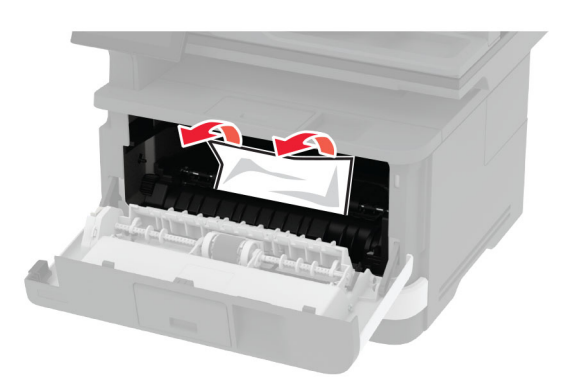

**7** أدخل وحدة التصوير.

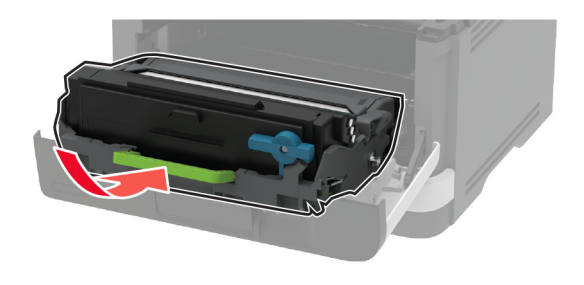

**8** أغلق الباب.

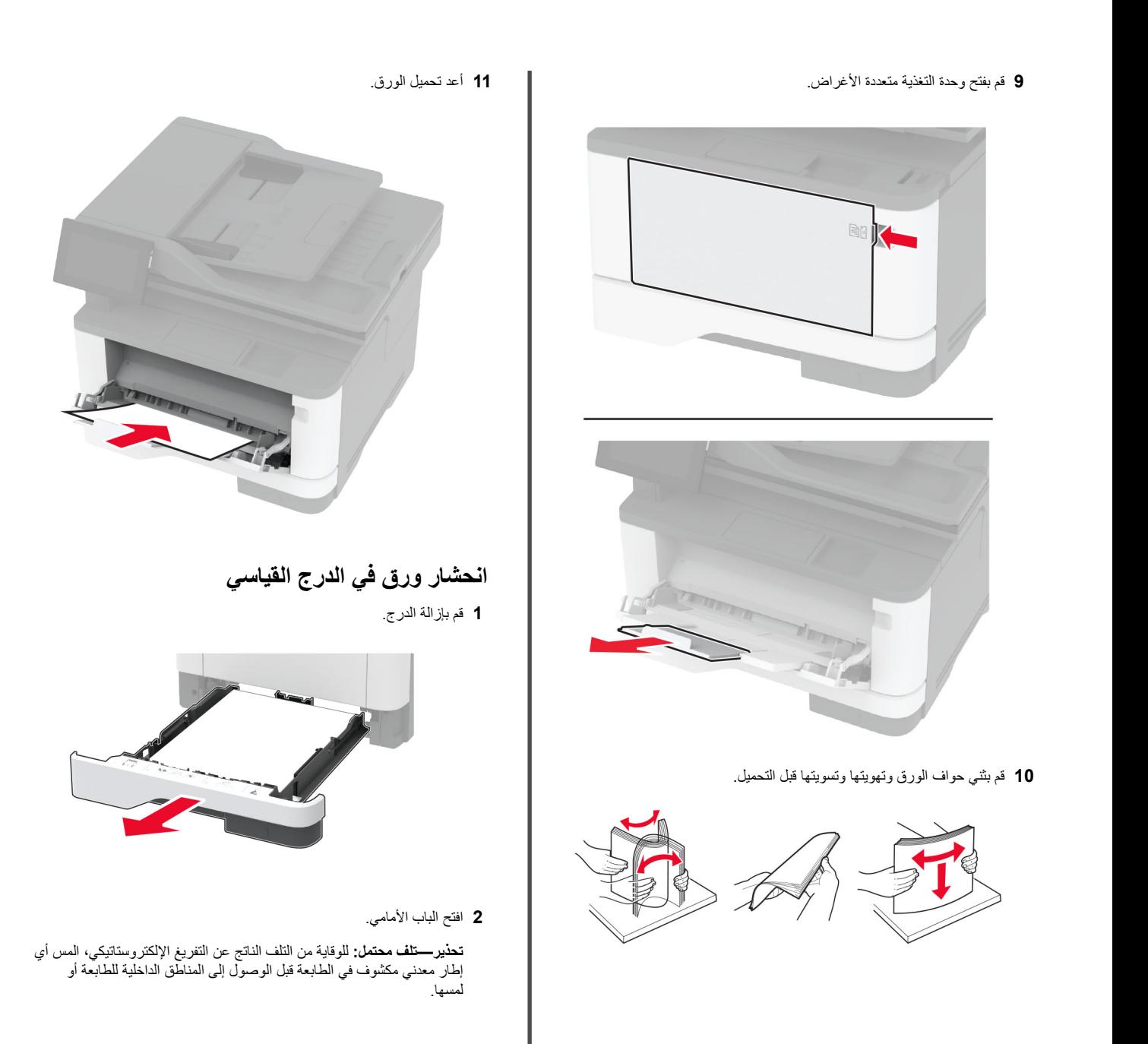

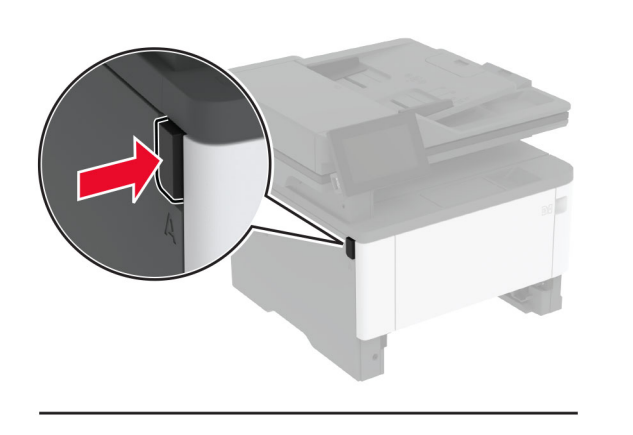

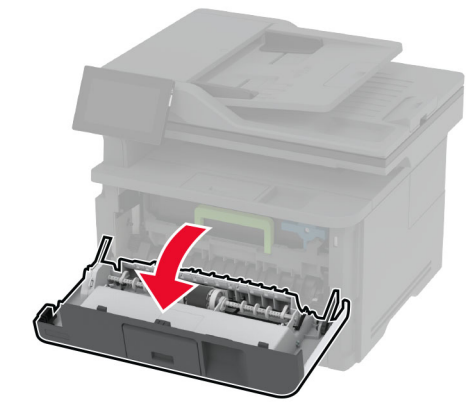

#### **3** أخرج وحدة التصوير.

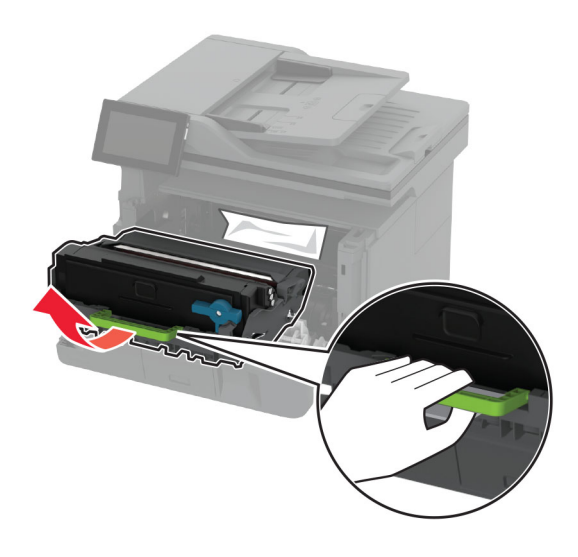

**تحذير—تلف محتمل:** لا ّ تعرض وحدة التصوير للضوء المباشر لفترة تزيد عن 10 دقائق. قد يتسبب التعرض للضوء لمدة طويلة في حدوث مشكلات في جودة الطباعة.

**تحذير—تلف محتمل:** لا تلمس أسطوانة موصل الصور. فقد يؤثر فعل ذلك على جودة مهام الطباعة في المستقبل.

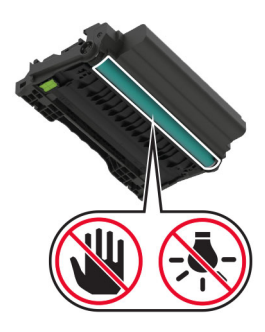

**4** قم بإزالة الورق المحشور.

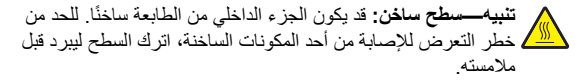

**ملاحظة:** تأآد من إزالة جميع أجزاء الورق المحشورة.

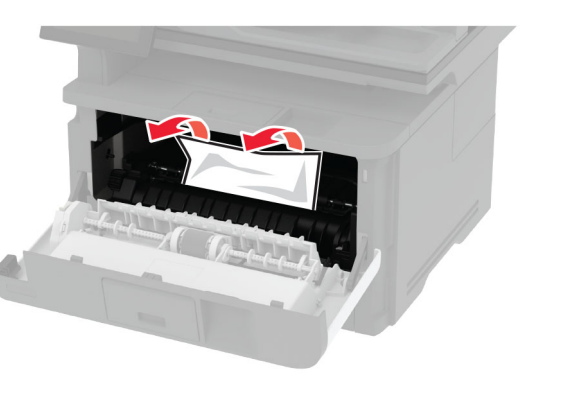

**5** أدخل وحدة التصوير.

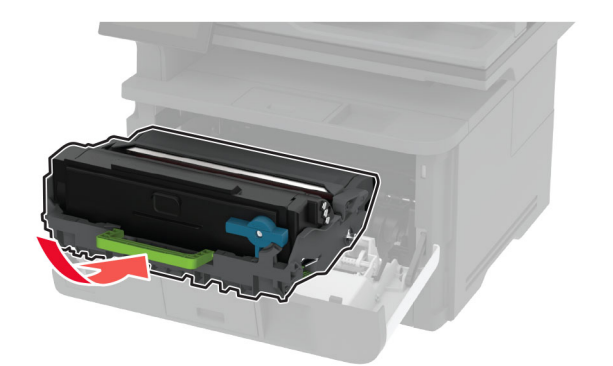

- **6** أغلق الباب الأمامي، ثم أدخل الدرج.
	- **7** افتح باب الوصول الخلفي.

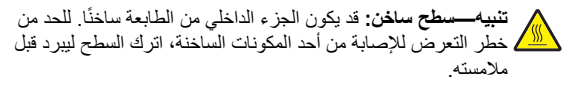

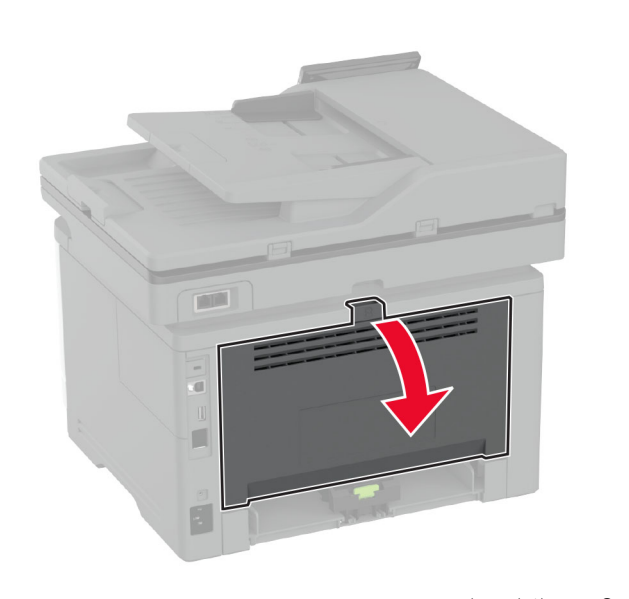

**8** قم بإزالة الورق المحشور. **ملاحظة:** تأآد من إزالة جميع أجزاء الورق المحشورة.

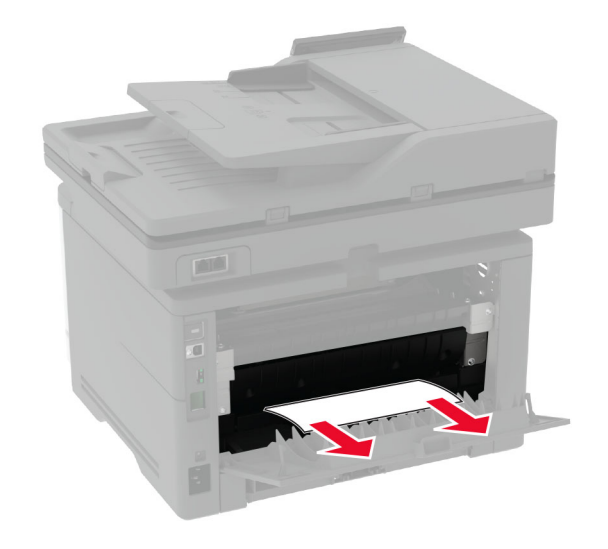

**9** أغلق الباب الخلفي.

# **انحشار الورق في الدرج الاختياري**

**1** أزل الدرج الاختياري.

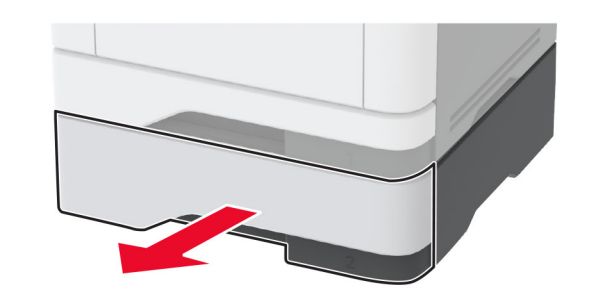

**2** قم بإزالة الورق المحشور. **ملاحظة:** تأآد من إزالة جميع أجزاء الورق المحشورة.

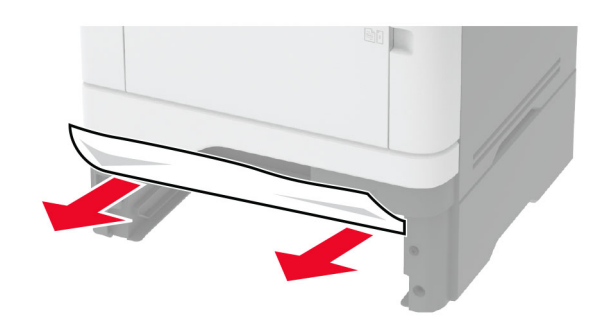

**3** قم بإدخال الدرج.

## **انحشار الورق بوحدة الطباعة على الوجهين**

**1** افتح الباب الأمامي.

**تحذير—تلف محتمل:** للوقاية من التلف الناتج عن التفريغ الإلآتروستاتيآي، المس أي إطار معدني مكشوف في الطابعة قبل الوصول إلى المناطق الداخلية للطابعة أو لمسها.

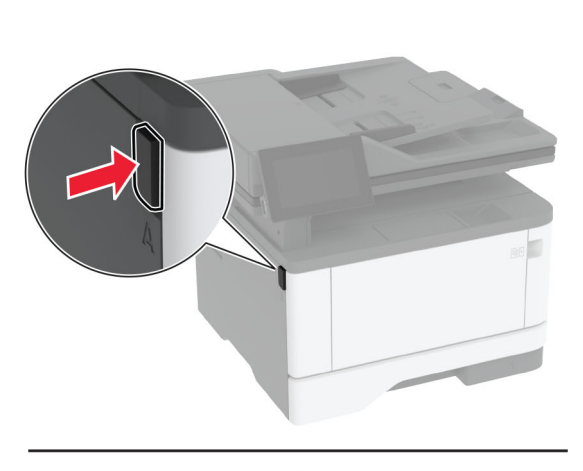

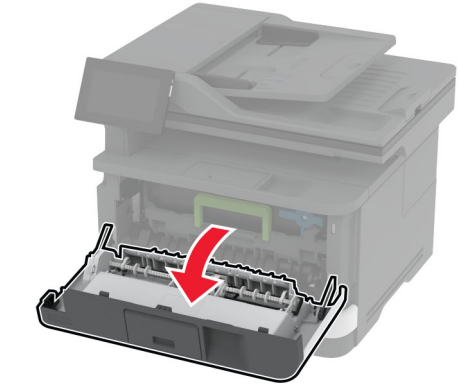

**2** أخرج وحدة التصوير.

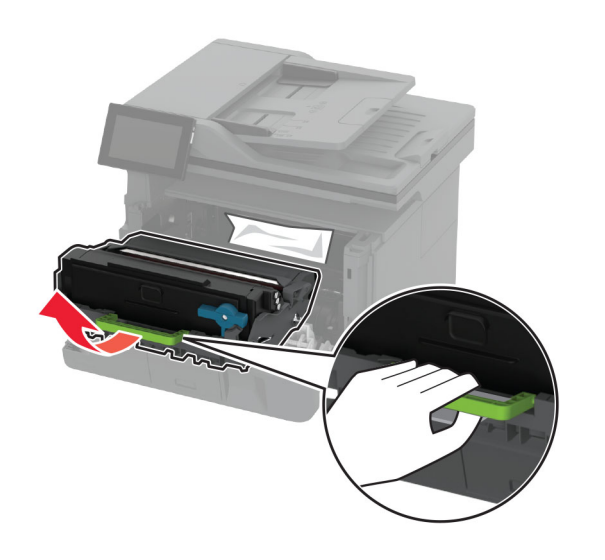

**تحذير—تلف محتمل:** لا ّ تعرض وحدة التصوير للضوء المباشر لفترة تزيد عن 10 دقائق. قد يتسبب التعرض للضوء لمدة طويلة في حدوث مشكلات في جودة الطباعة.

**تحذير—تلف محتمل:** لا تلمس أسطوانة موصل الصور. فقد يؤثر فعل ذلك على جودة مهام الطباعة في المستقبل.

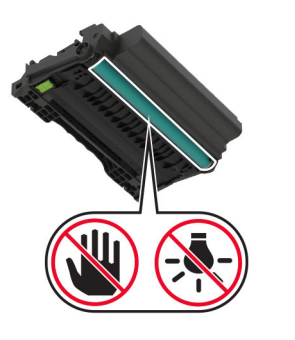

**3** قم بإزالة الورق المحشور.

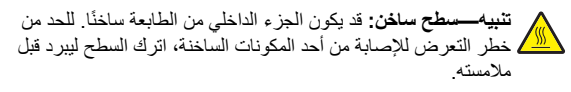

**ملاحظة:** تأآد من إزالة جميع أجزاء الورق المحشورة.

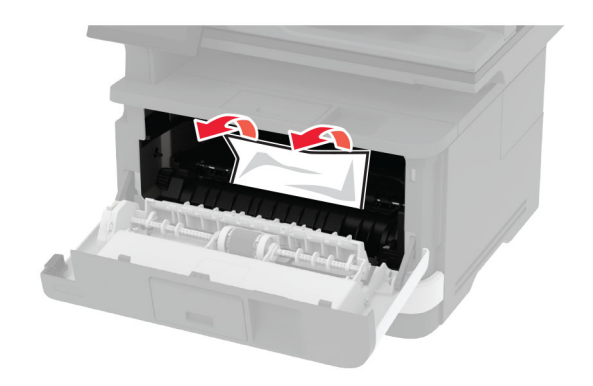

**4** أدخل وحدة التصوير.

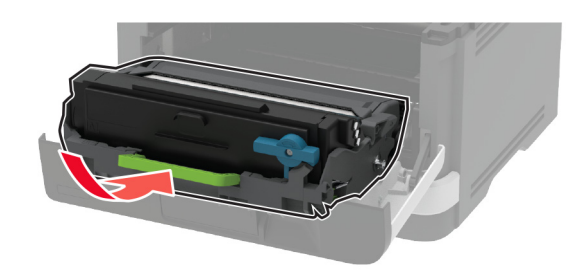

**5** أغلق الباب. **6** قم بإزالة الدرج.

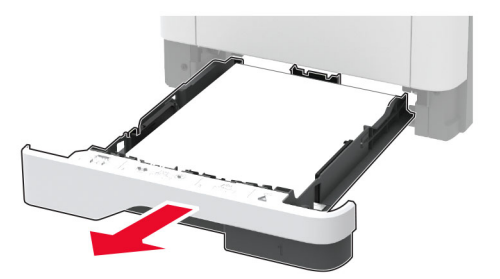

**7** ادفع مزلاج وحدة الطباعة على الوجهين لفتح وحدة الطباعة على الوجهين.

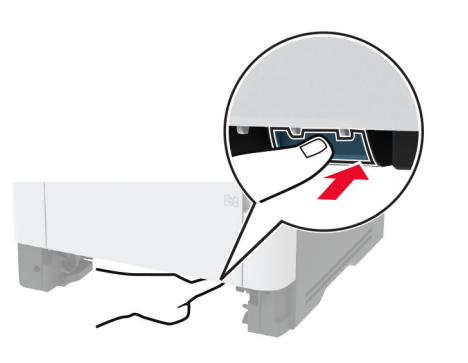

**8** قم بإزالة الورق المحشور.

**ملاحظة:** تأآد من إزالة جميع أجزاء الورق المحشورة.

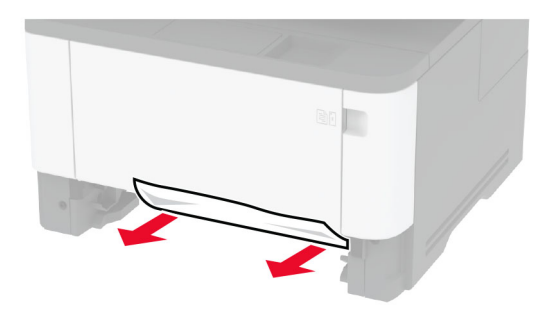

**9** أغلق وحدة الطباعة على الوجهين.

**10** قم بإدخال الدرج.

# **انحشار الورق عند الباب الخلفي**

**1** افتح الباب الأمامي.

**تحذير—تلف محتمل:** للوقاية من التلف الناتج عن التفريغ الإلآتروستاتيآي، المس أي إطار معدني مكشوف في الطابعة قبل الوصول إلى المناطق الداخلية للطابعة أو لمسها.

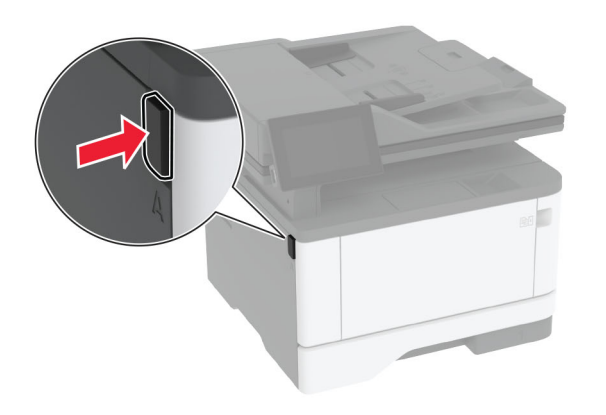

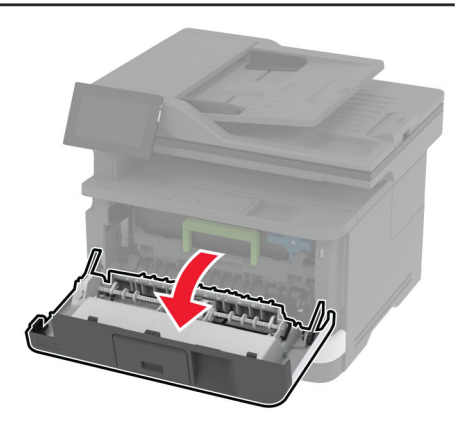

**2** أخرج وحدة التصوير.

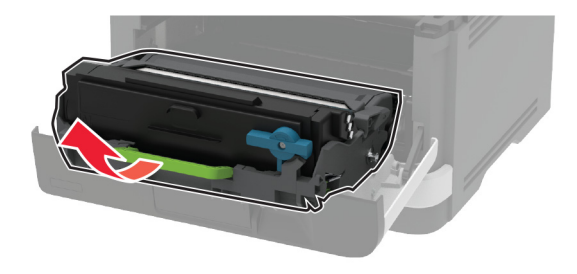

**تحذير—تلف محتمل:** لا ّ تعرض وحدة التصوير للضوء المباشر لفترة تزيد عن 10 دقائق. قد يتسبب التعرض للضوء لمدة طويلة في حدوث مشكلات في جودة الطباعة.

**تحذير—تلف محتمل:** لا تلمس أسطوانة موصل الصور. فقد يؤثر فعل ذلك على جودة مهام الطباعة في المستقبل.

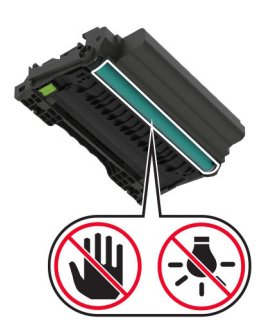

- **3** افتح باب الوصول الخلفي.
- **تنبيه—سطح ساخن:** قد يآون الجزء الداخلي من الطابعة ساخنًا. للحد من خطر التعرض للإصابة من أحد المكونات الساخنة، اترك السطح ليبرد قبل . ملامسته

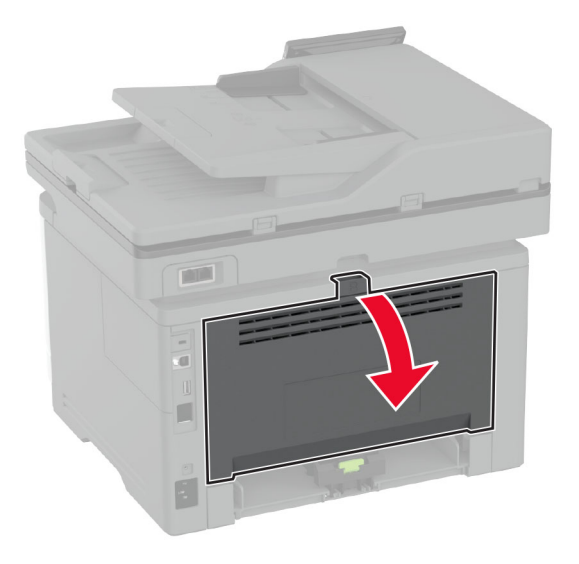

- **4** قم بإزالة الورق المحشور.
- **ملاحظة:** تأآد من إزالة جميع أجزاء الورق المحشورة.

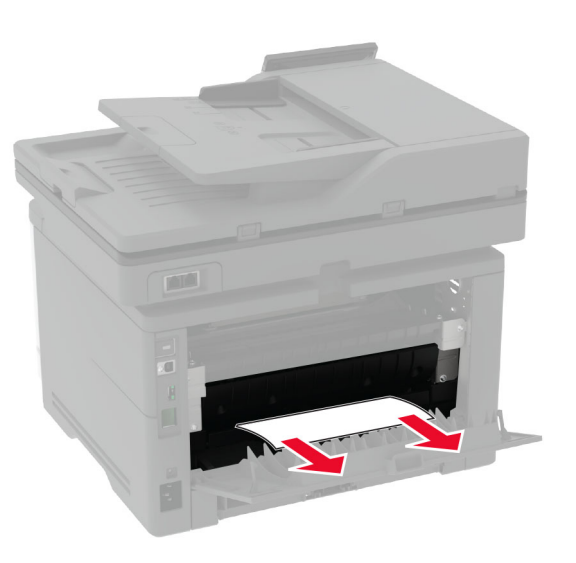

- **5** أغلق الباب الخلفي.
- **6** أدخل وحدة التصوير.

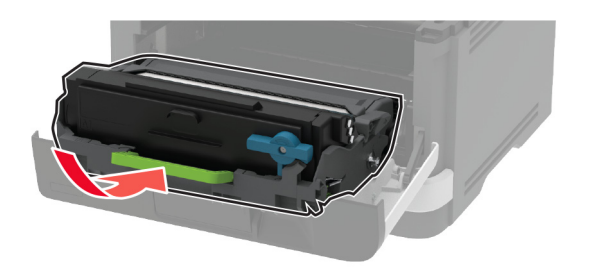

**7** أغلق الباب الأمامي.